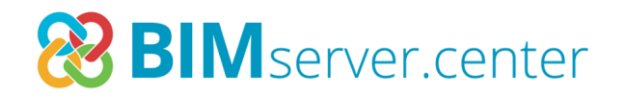

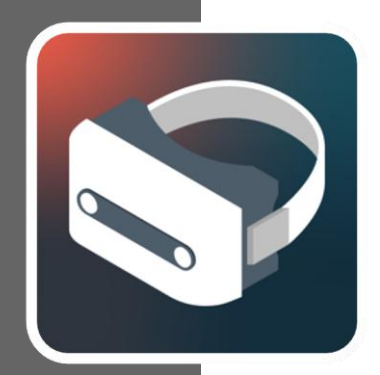

# Realidad virtual **(VR)**

### **Manual de uso**

*Instalación del sistema de realidad virtual en un PC Windows paso a paso*

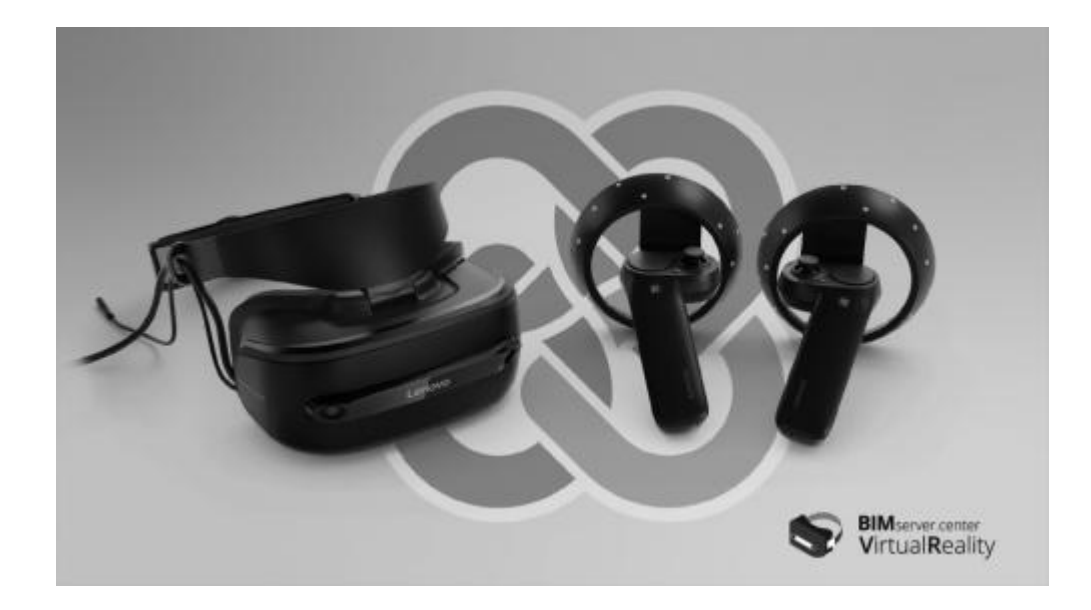

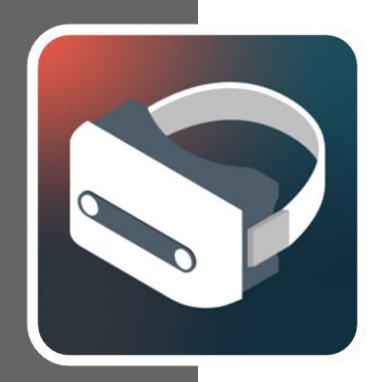

# **Índice**

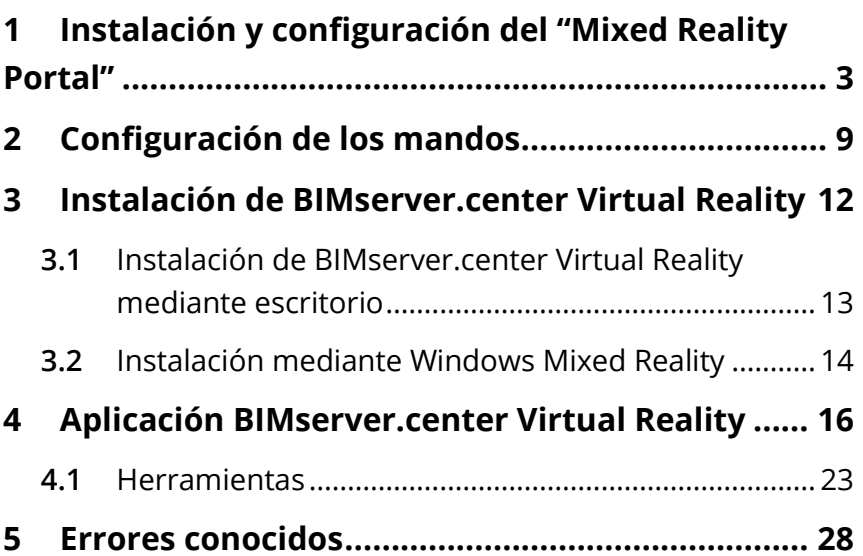

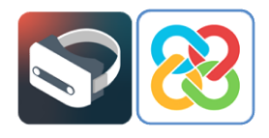

## **<sup>1</sup> Instalación y configuración del "Mixed Reality Portal"**

Tras realizar la conexión de las gafas VR al ordenador por USB 3.0 y HDMI aparecerá una pantalla para realizar la instalación de la aplicación denominada "Portal de realidad mixta" o "Mixed Reality Portal", la cual maneja el entorno virtual de Microsoft.

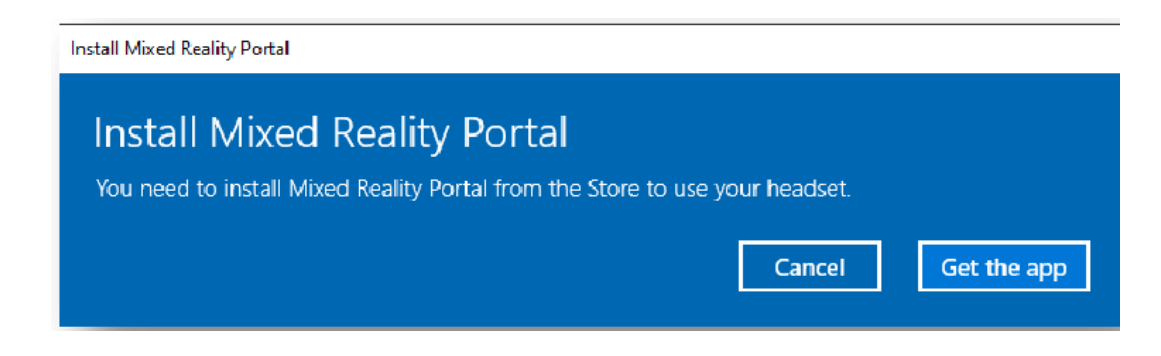

Pulsando **Obtener la aplicación** (\*) se redirige a la Microsoft Store desde donde se realiza la instalación de la aplicación "Mixed Reality Portal".

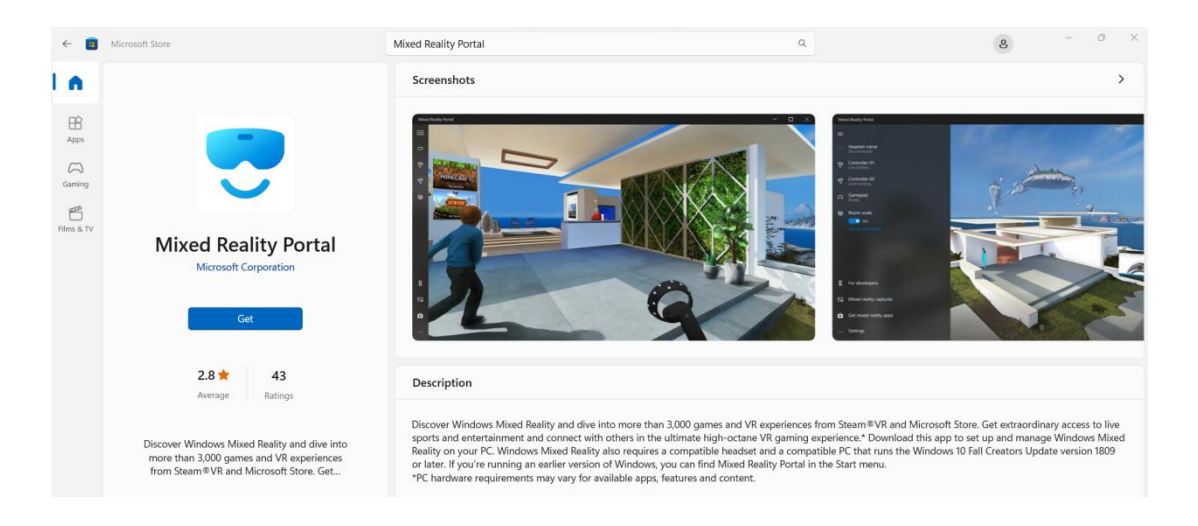

*(\*) Nota: Si al conectar el dispositivo al ordenador no aparece la pantalla que requiere la instalación de "Mixed Reality Portal" y muestra el botón Obtener la aplicación, se debe ir directamente a la Microsoft Store desde el escritorio del PC, localizar la aplicación y realizar la instalación.*

Una vez instalada, ejecute la aplicación y aparecerá la siguiente pantalla donde es posible realizar la configuración de Windows Mixed Reality.

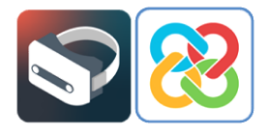

Se debe tener en cuenta que para mejorar la experiencia con Windows Mixed Reality se recomienda mantener el PC conectado y cargado durante toda la experiencia de realidad virtual.

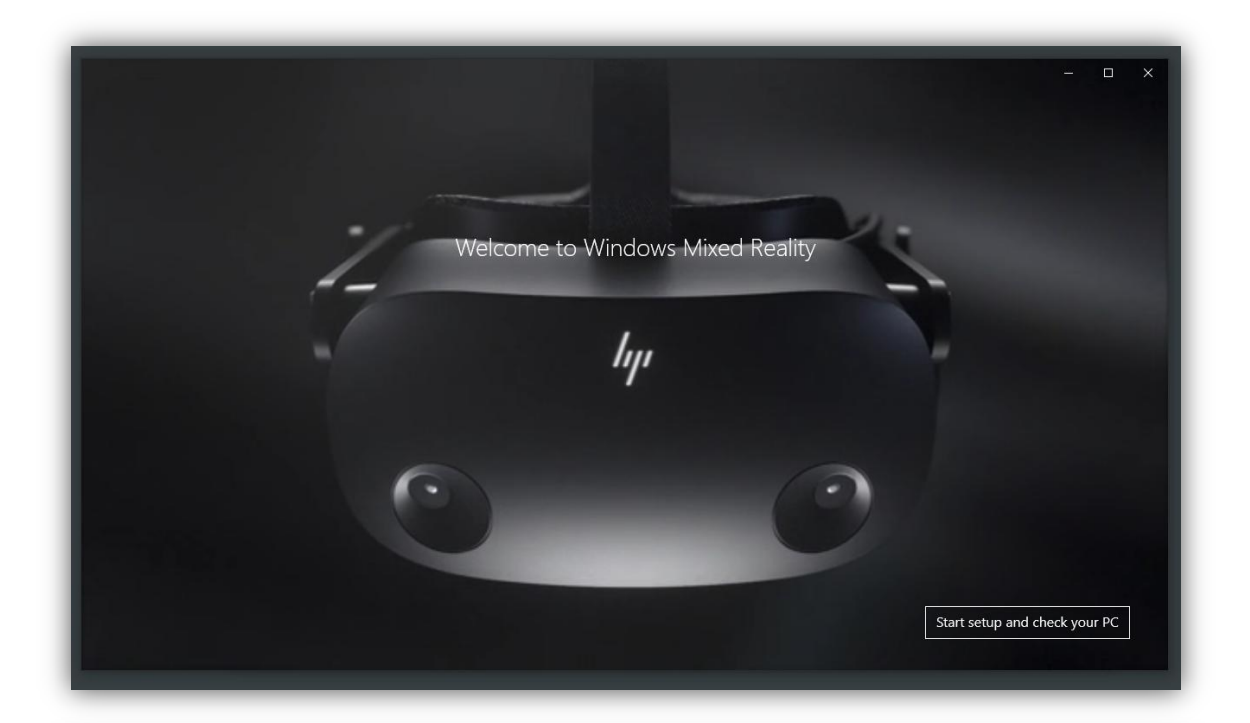

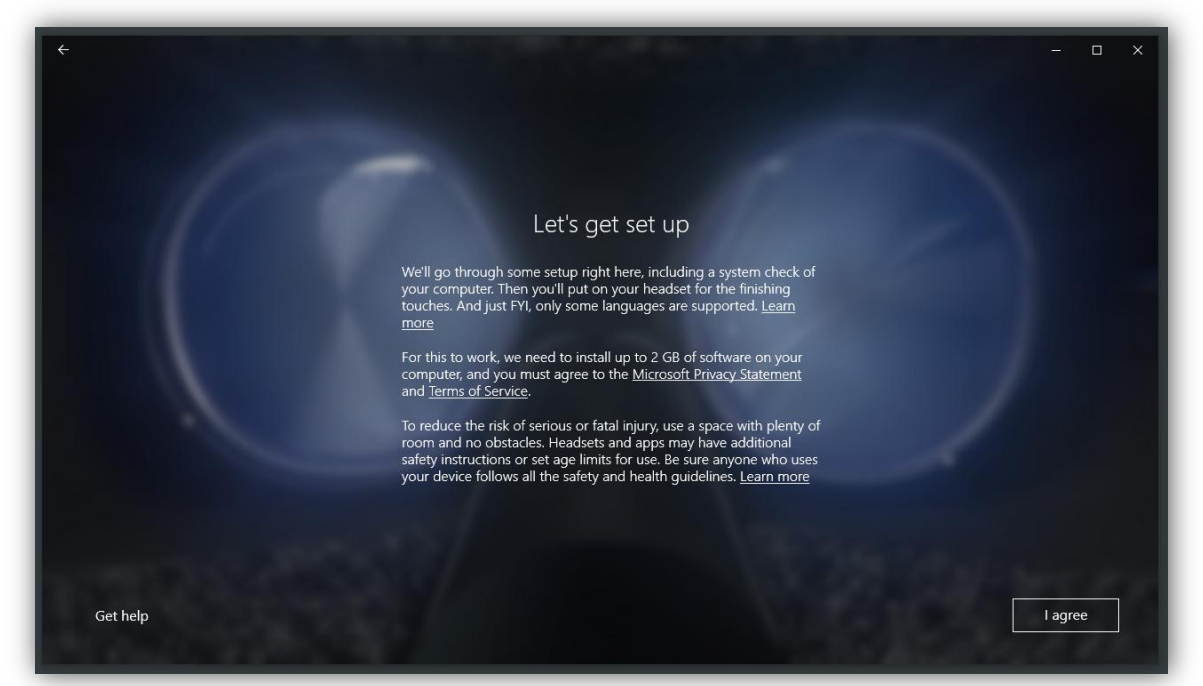

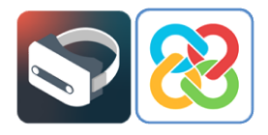

Tras aceptar los términos y condiciones de la aplicación, lo primero que se procederá a comprobar es que el sistema es compatible con el entorno de realidad virtual de Microsoft. Para ello, el portal realiza un análisis previo del hardware del ordenador.

En la mejor de las circunstancias, la máquina será idónea para emplear la tecnología y esto ocurrirá cuando todos los puntos de comprobación pasen el test sin ningún tipo de problema o advertencia.

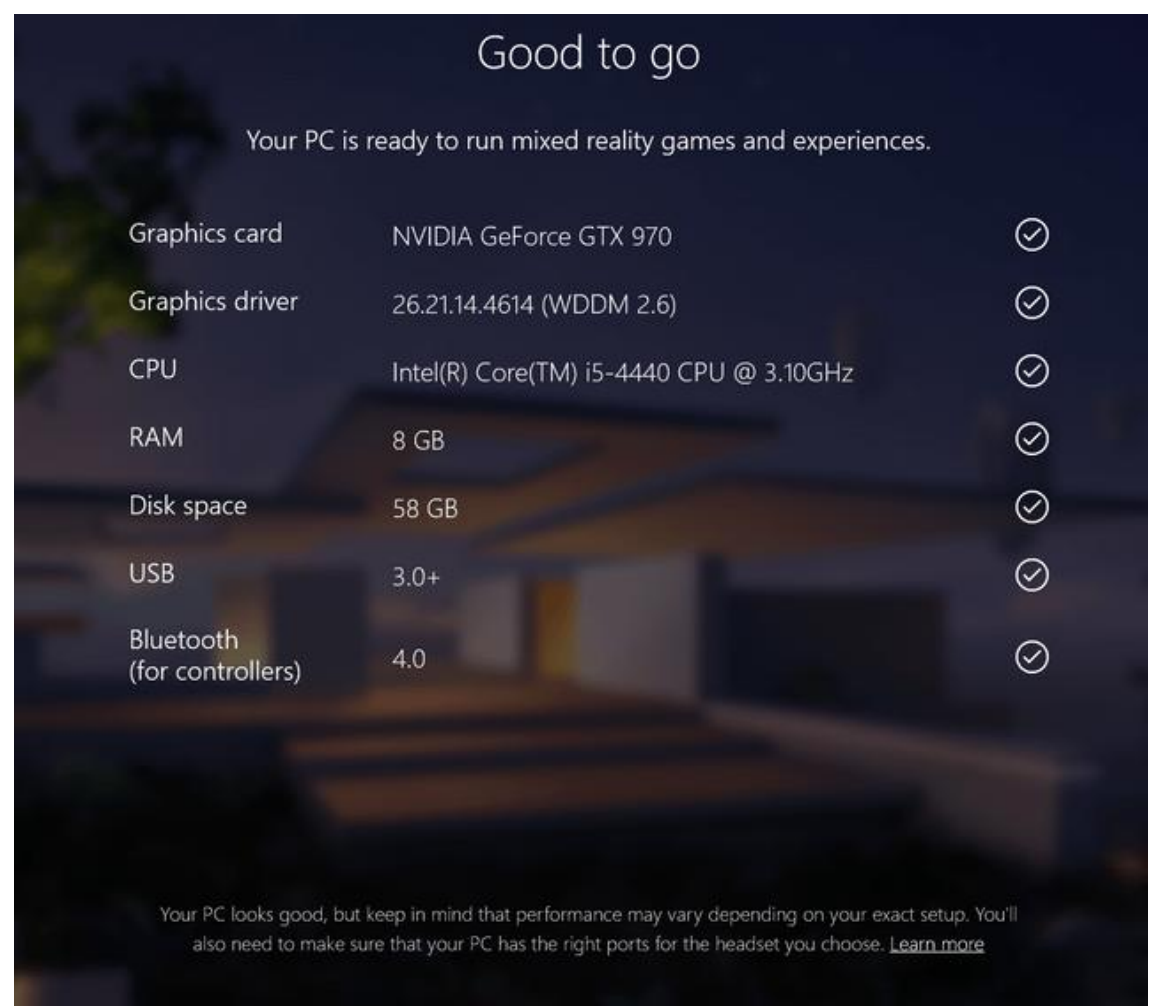

En los casos en los que el ordenador sea compatible con la tecnología, pero no al 100%, el sistema funcionará pero durante su uso podrán aparecer errores al no satisfacer todos los requerimientos.

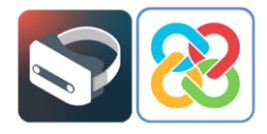

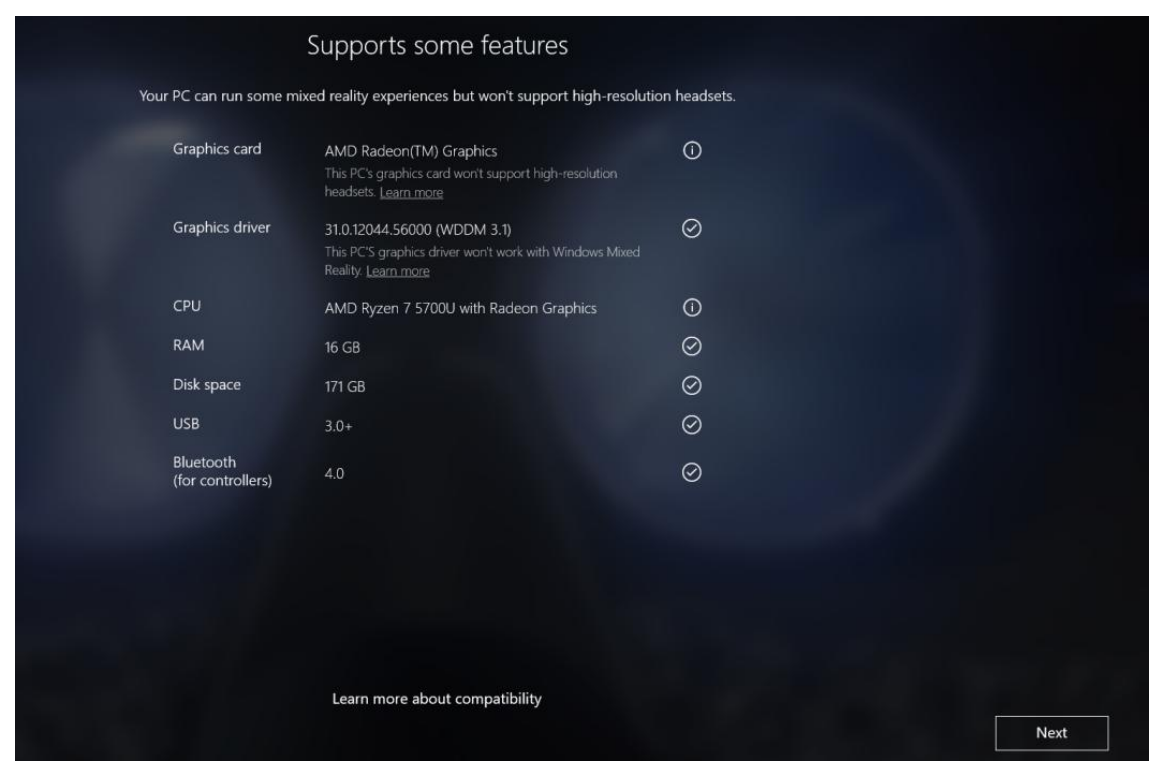

Por último, puede darse el caso en el que el ordenador no sea compatible con la tecnología y, por lo tanto, no pueda ejecutarse ninguna aplicación de realidad virtual.

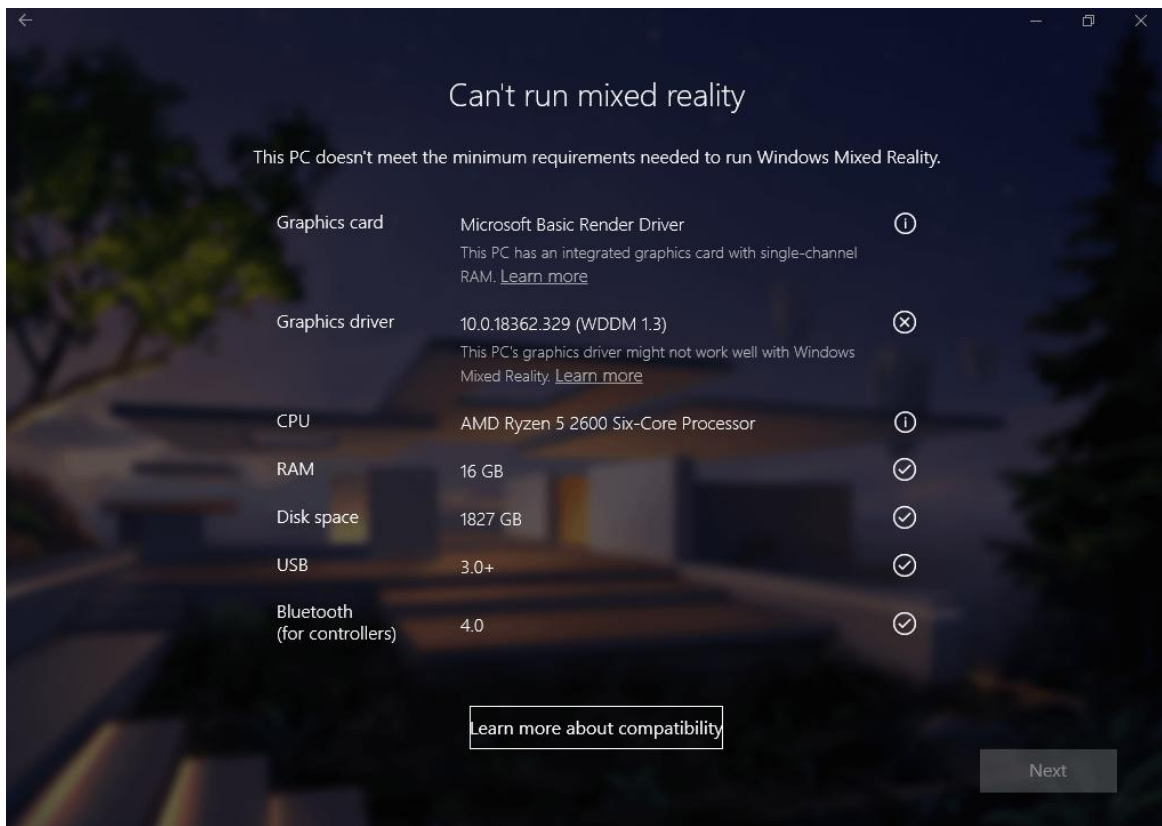

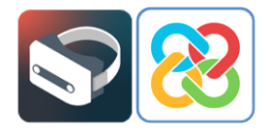

Una vez finalizado el test de comprobaciones del hardware sobre compatibilidad con la aplicación, se procede a la configuración del espacio y disposición del entorno de realidad virtual presionando la opción **Siguiente** ubicada en la esquina inferior derecha.

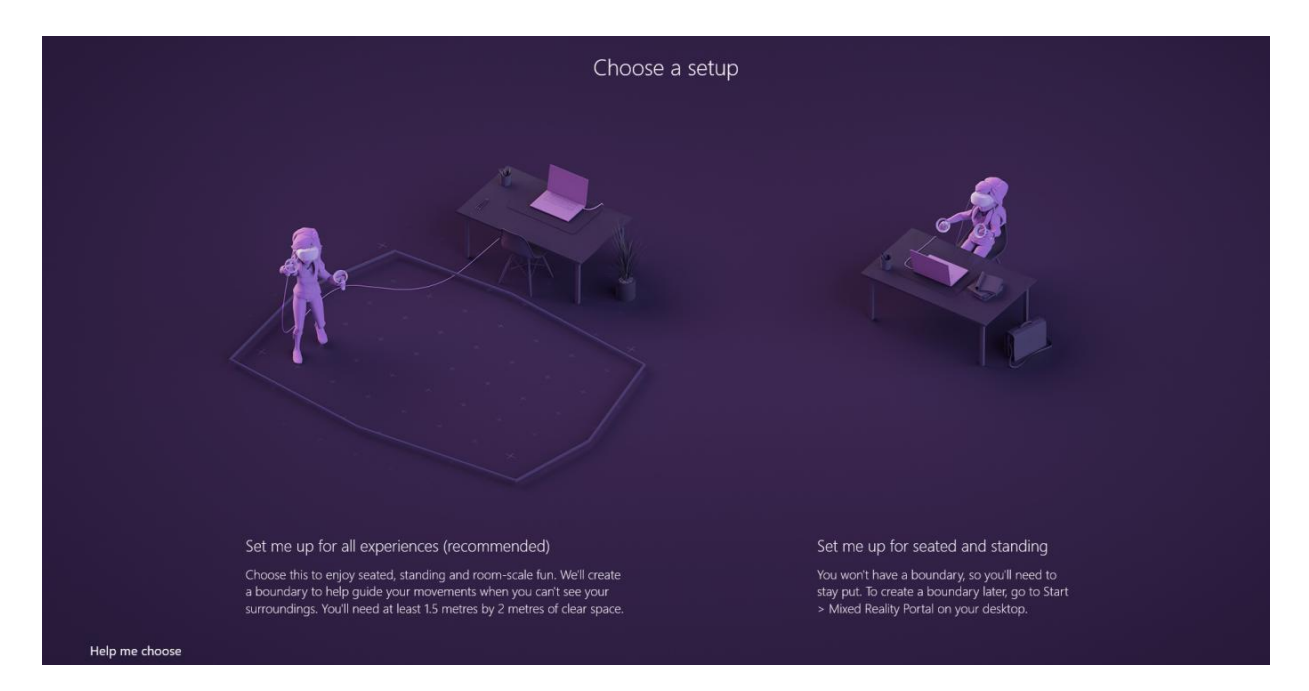

Según la posición en la que vaya a emplear el dispositivo, se debe seleccionar el tipo de configuración. Para seguir este ejemplo, seleccione la opción **Prepararme para una experiencia sentado y de pie**, la cual permite emplear el sistema en estático, tanto de pie como sentado.

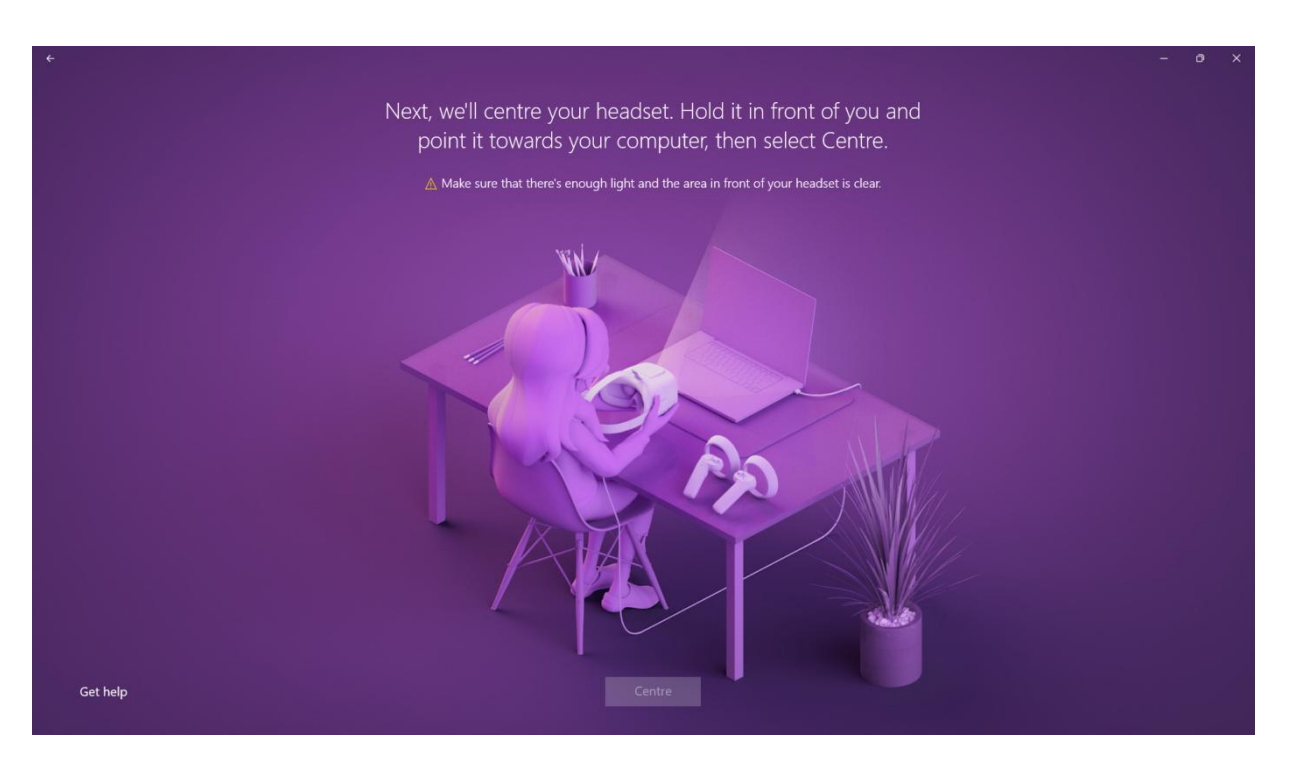

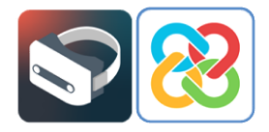

Para realizar esta configuración se debe posicionar el casco frente a la pantalla y pulsar sobre el botón **Centrar** de tal forma que se pueda calibrar el ángulo del dispositivo de forma correcta. Si este proceso no se realiza correctamente, podrá llegar a visualizar el entorno virtual en un ángulo diferente al cual están colocadas las gafas de realidad virtual.

Por ejemplo, tener las gafas en una posición de rotación de 0º al estar posadas sobre una mesa y ver el entorno virtual inclinado 90º hacia la derecha. Si este problema ocurre, la manera de solucionarlo es realizando una recalibración de los cascos desde la Sección de **Configuración** del portal de realidad mixta, el cual se encuentra en la esquina superior izquierda de la aplicación.

Adicionalmente, la aplicación consultará al usuario si desea usar el dictado por voz. En el caso de la aplicación objeto de este manual, no será necesario activar esta funcionalidad. Se podrá seleccionar "No usar voz".

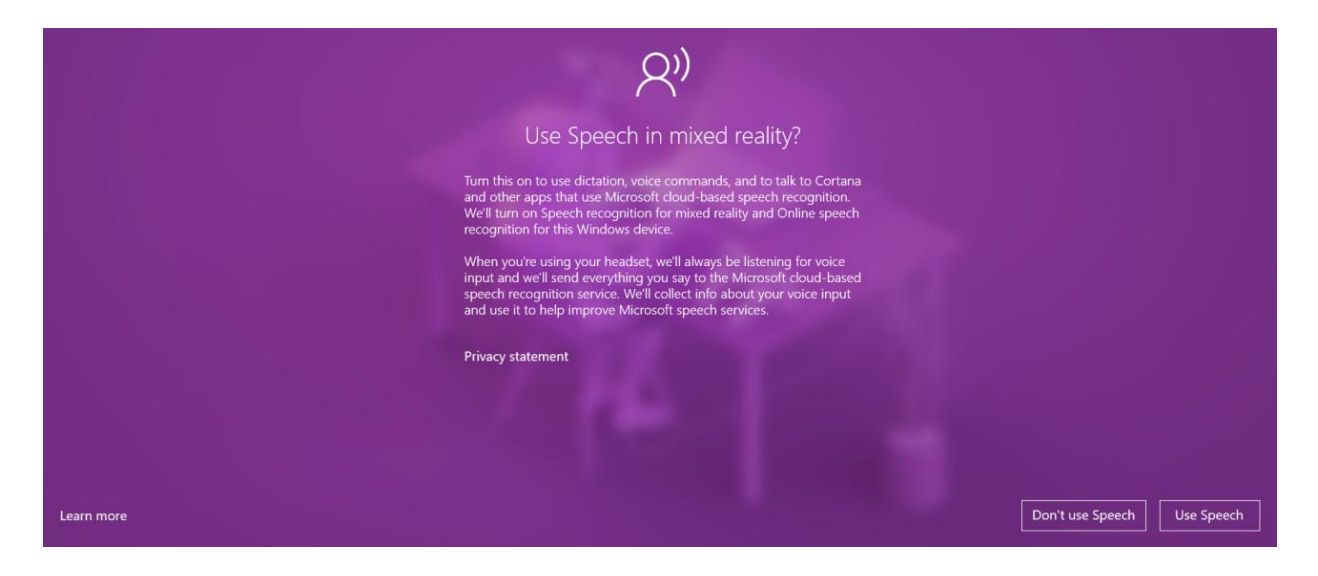

Una vez finalizado el proceso de instalación y configuración de la aplicación aparece una pantalla, la cual indica que el Portal de Realidad Mixta está correctamente configurado.

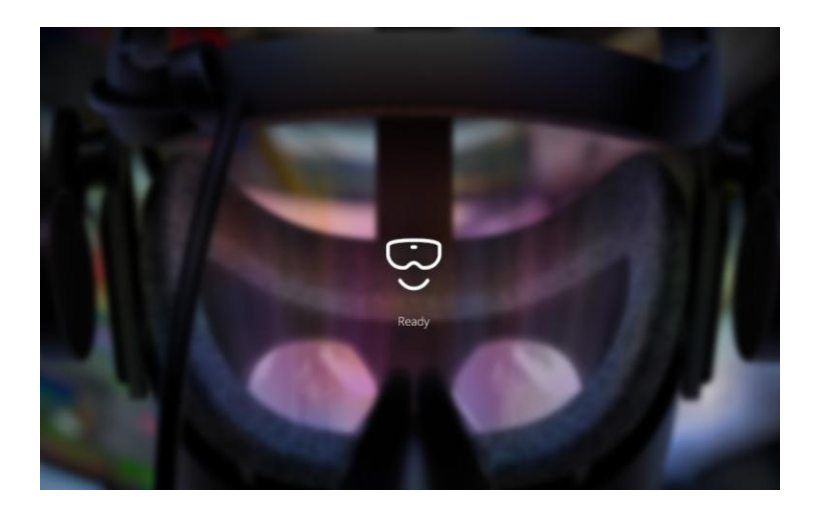

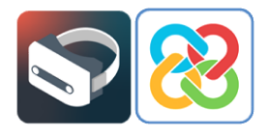

## **<sup>2</sup> Configuración de los mandos**

Instalado y configurado el portal, se observa que no existe ningún mando o controlador bluetooth vinculado con la aplicación para poder comenzar a interactuar con el entorno.

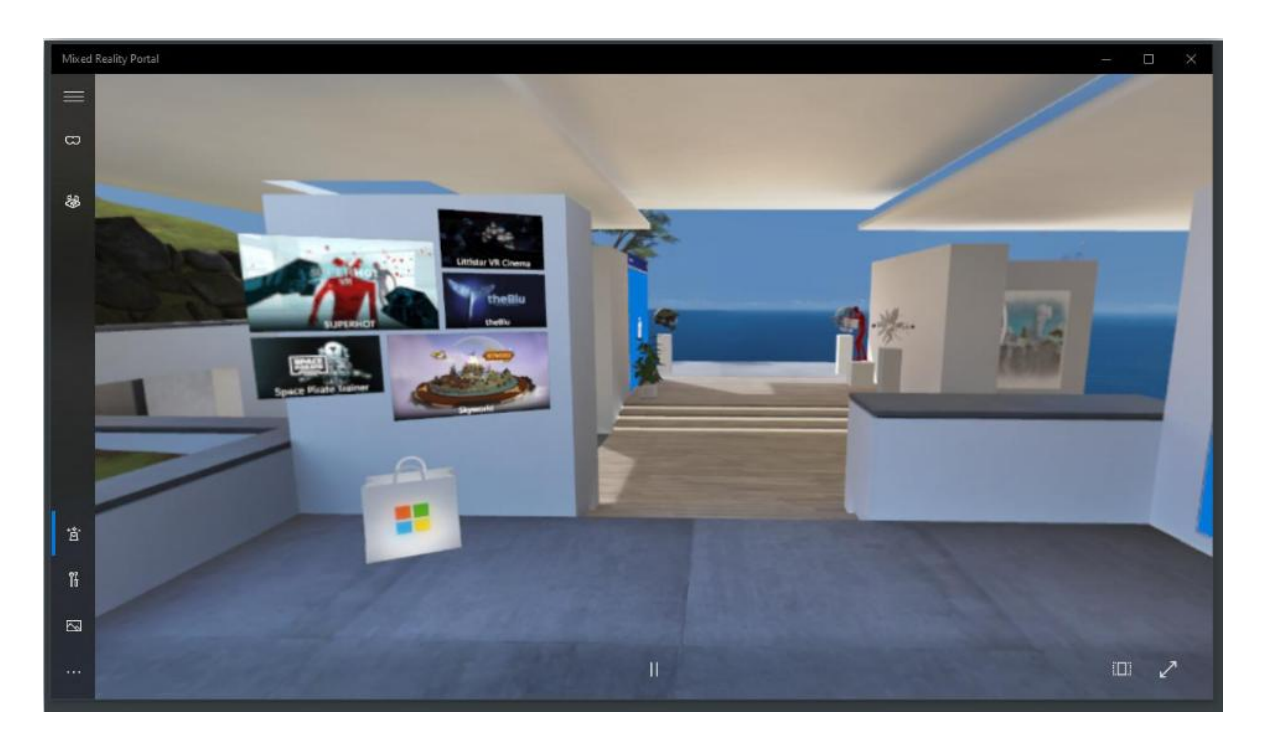

Para realizar la configuración vaya a la sección de opciones situada en la parte inferior izquierda de la aplicación y, a continuación, seleccione **Configurar mandos**.

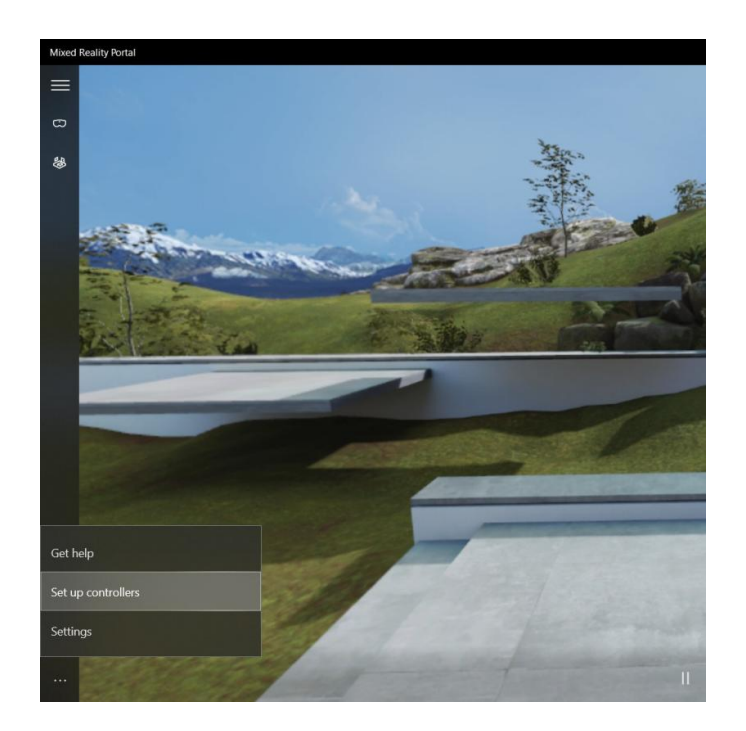

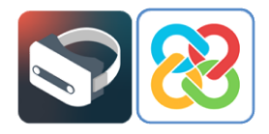

Dependiendo del tipo de casco de realidad virtual se solicitará que se descargue una aplicación desde la Microsoft Store u otra diferente para llevar a cabo la configuración y vinculación de los mandos.

En este caso, al tratarse de las gafas Samsung HMD Odyssey+, solicita instalar la siguiente aplicación.

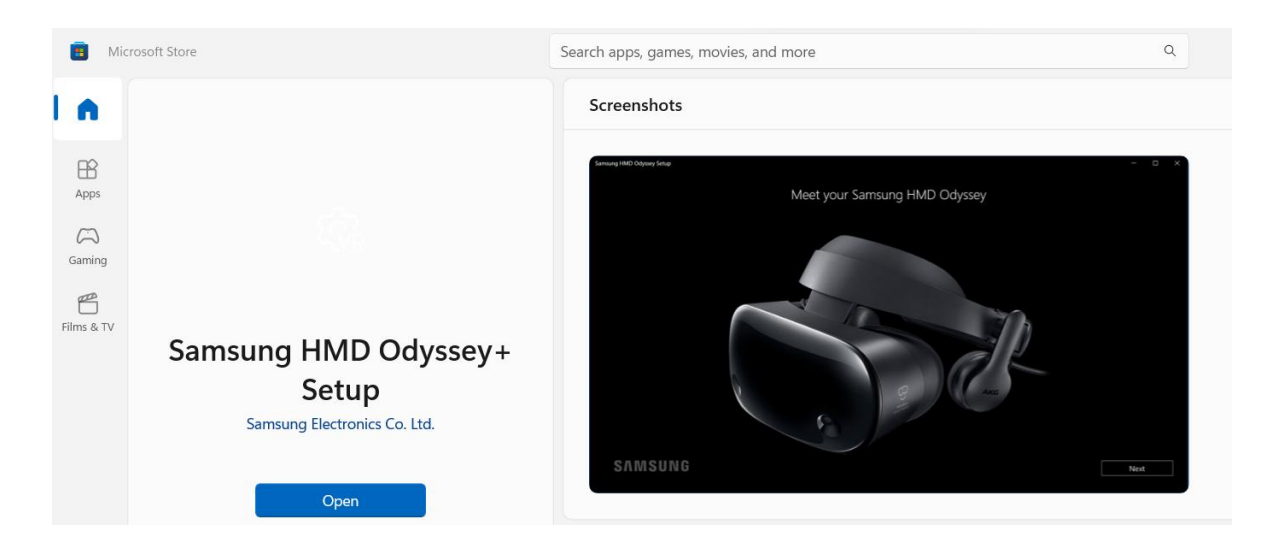

En la aplicación en cuestión se indica paso a paso cómo realizar el emparejamiento de los mandos con el portal de realidad mixta.

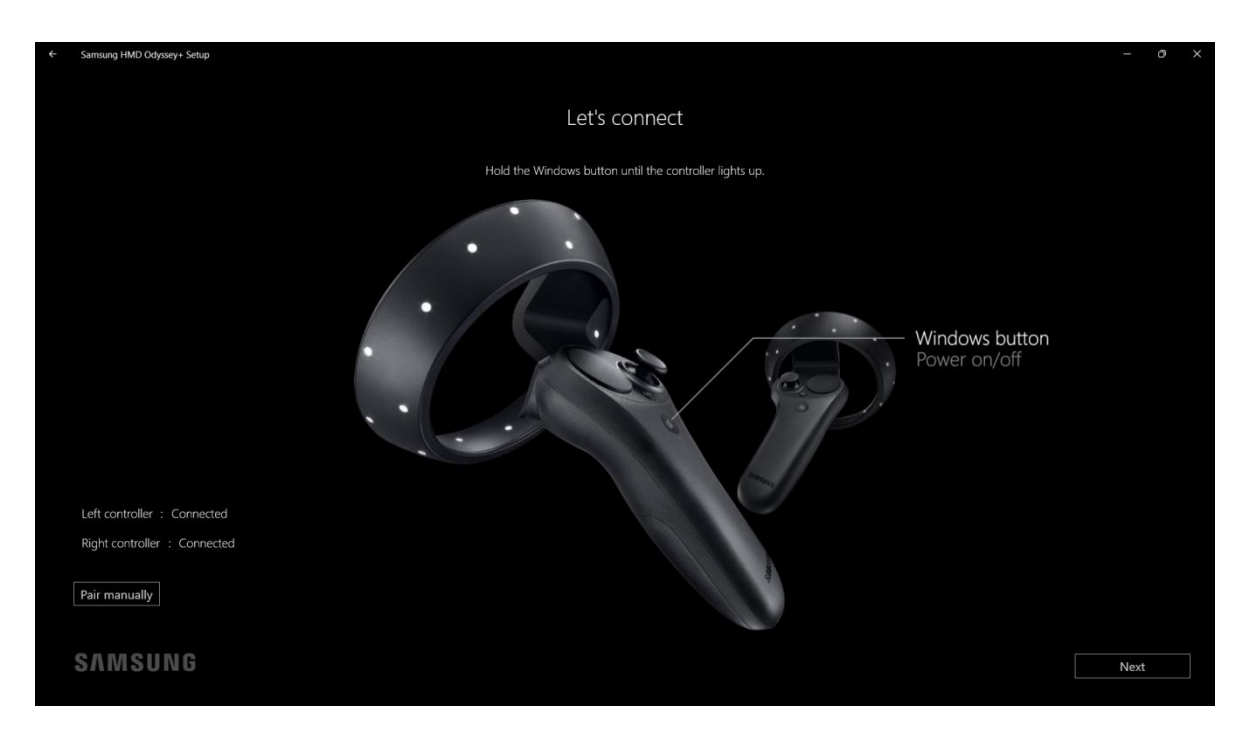

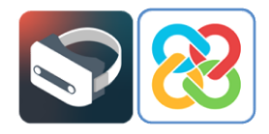

Y una vez vinculados se debe pulsar el botón **Siguiente**. Aparecerá una pantalla en la que se muestra una imagen donde se explica brevemente la funcionalidad de los mandos para interactuar con el portal de realidad mixta.

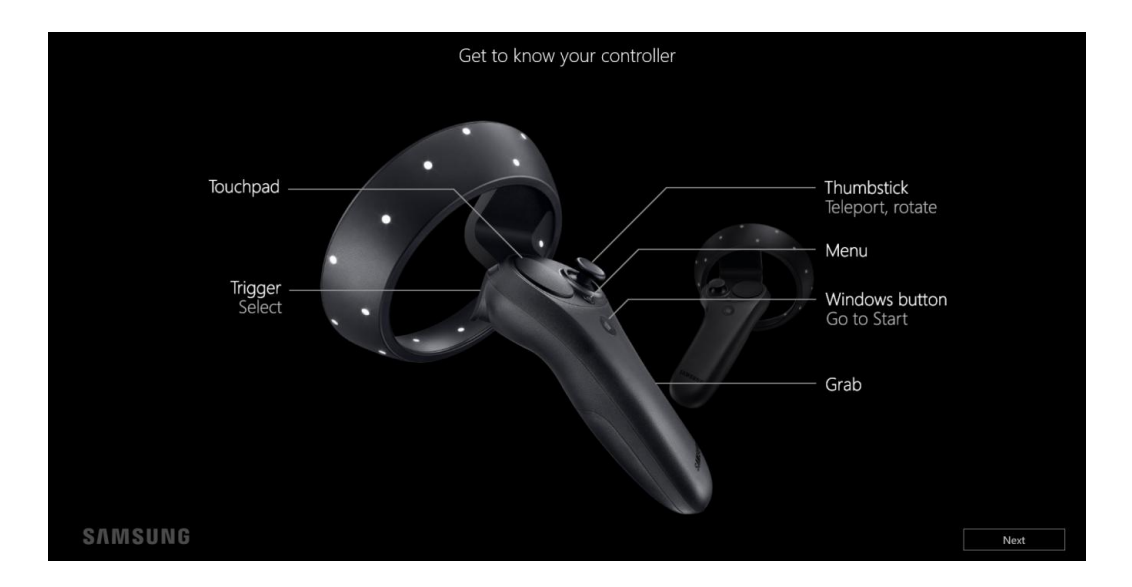

En algunos dispositivos, es posible que no sea necesaria la descarga de ninguna aplicación específica, simplemente se vincularán los mandos al PC a través del bluetooth. Al seleccionar **Configurar mandos** en la aplicación de realidad mixta, se redigirá directamente a la configuración de bluetooth y dispositivos de Windows para poder realizar la vinculación.

Se debe tener en cuenta que para comenzar el emparejamiento de los mandos, si no los detecta la aplicación, es necesario pulsar los botones provistos en el interior del compartimento de las baterías para activar el bluetooth como se muestra en la siguiente imagen.

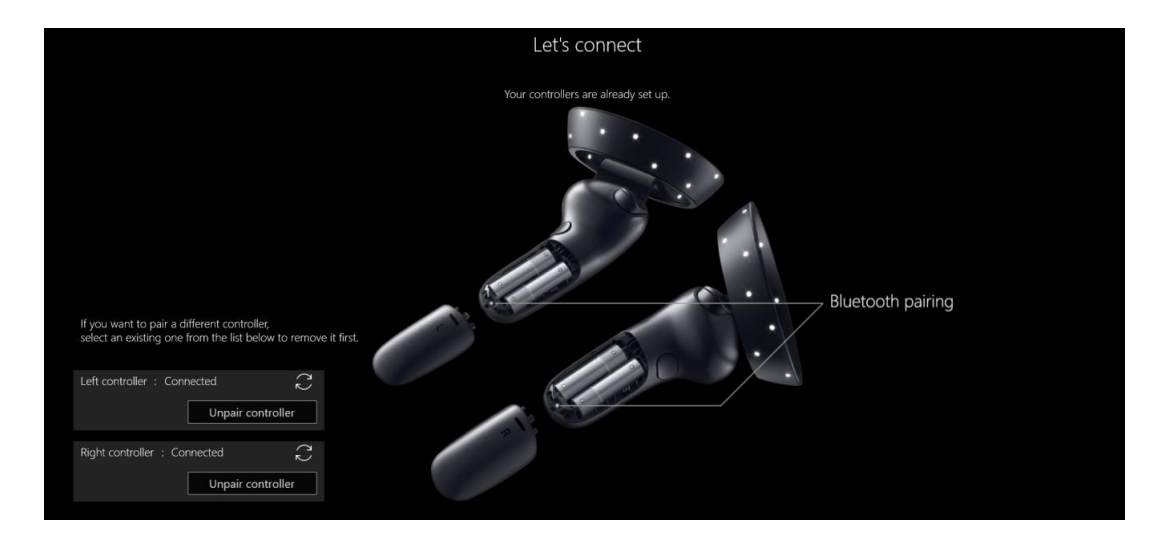

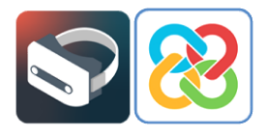

Una vez realizado el proceso de vinculación de forma satisfactoria, los controladores estarán disponibles para visualizar e interactuar con el portal de realidad mixta.

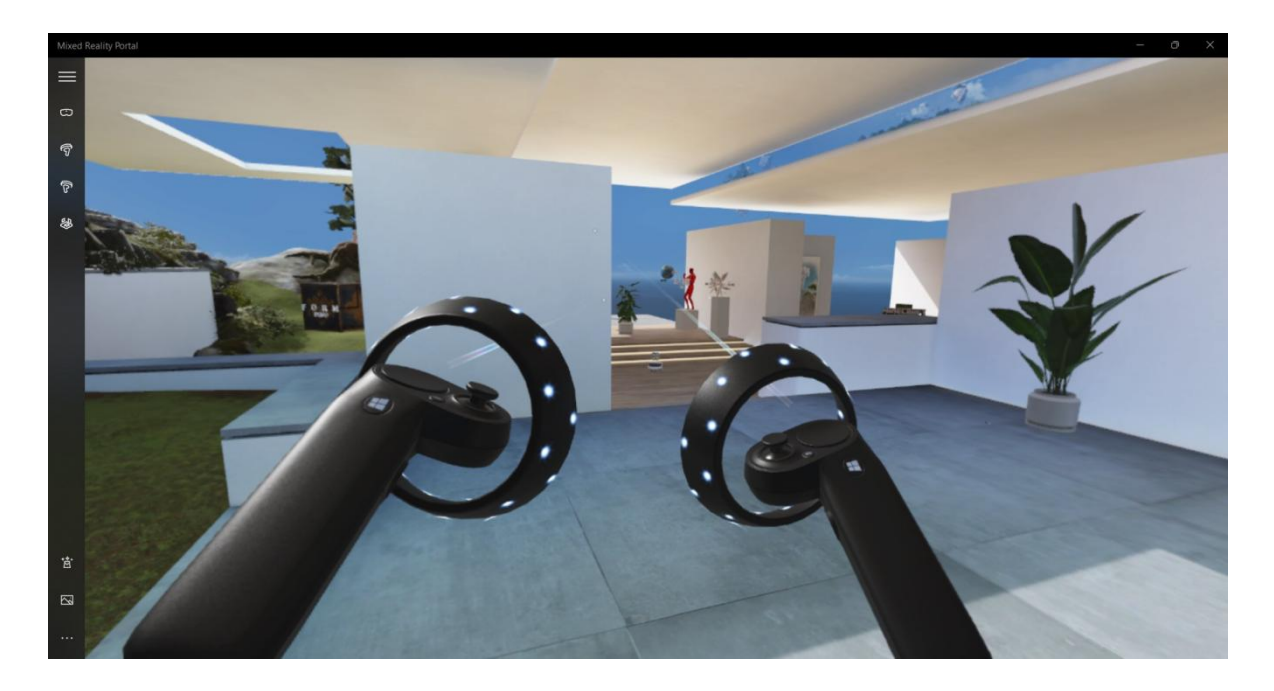

# **<sup>3</sup> Instalación de BIMserver.center Virtual Reality**

Una vez finalizado el proceso de configuración para que el portal de realidad mixta esté preparado para comenzar la experiencia de realidad virtual, se procede a instalar la herramienta de visualización de proyectos en realidad virtual de la plataforma BIMserver.center.

La instalación se podrá realizar desde el escritorio del PC o desde el portal de realidad mixta de Windows, en el entorno virtual. En este manual se detallan las dos formas de realizar la instalación. Se recomienda realizar la instalación mediante escritorio, previamente a la experiencia de realidad virtual.

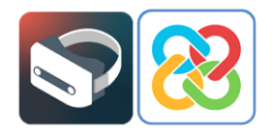

## **3.1** Instalación de BIMserver.center Virtual Reality mediante escritorio

Para instalar la aplicación de visualización de proyectos **BIMserver.center Virtual Reality** desde el escritorio del PC, se accederá en primer lugar a la aplicación de Microsoft Store, donde es posible buscar la aplicación y proceder a su instalación.

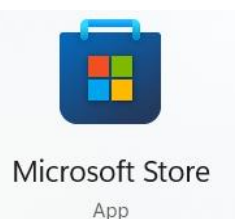

Tras pulsar sobre la App encontrada se mostrará el perfil de la aplicación desde donde podrá "Obtener" e "Instalar" la aplicación.

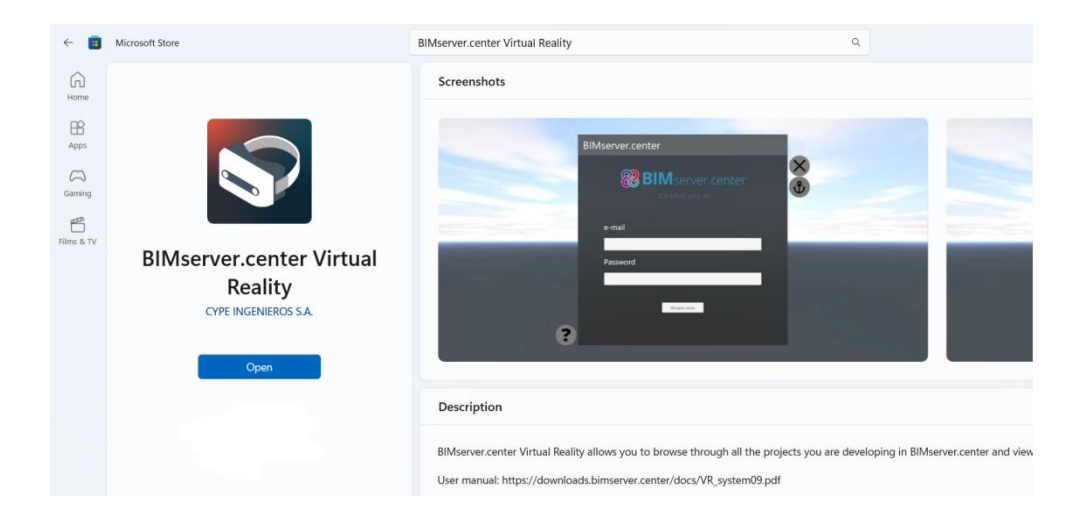

Una vez completada la instalación, podrá iniciarla desde el botón **Iniciar**, lo que le llevará a la siguiente pantalla.

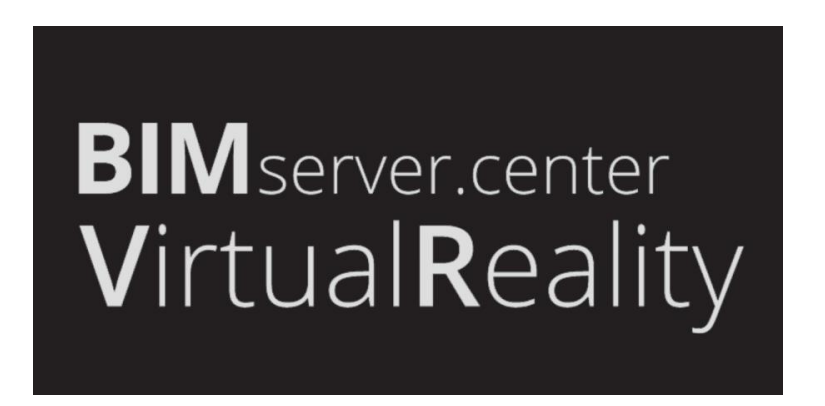

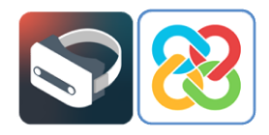

## **3.2** Instalación mediante Windows Mixed Reality

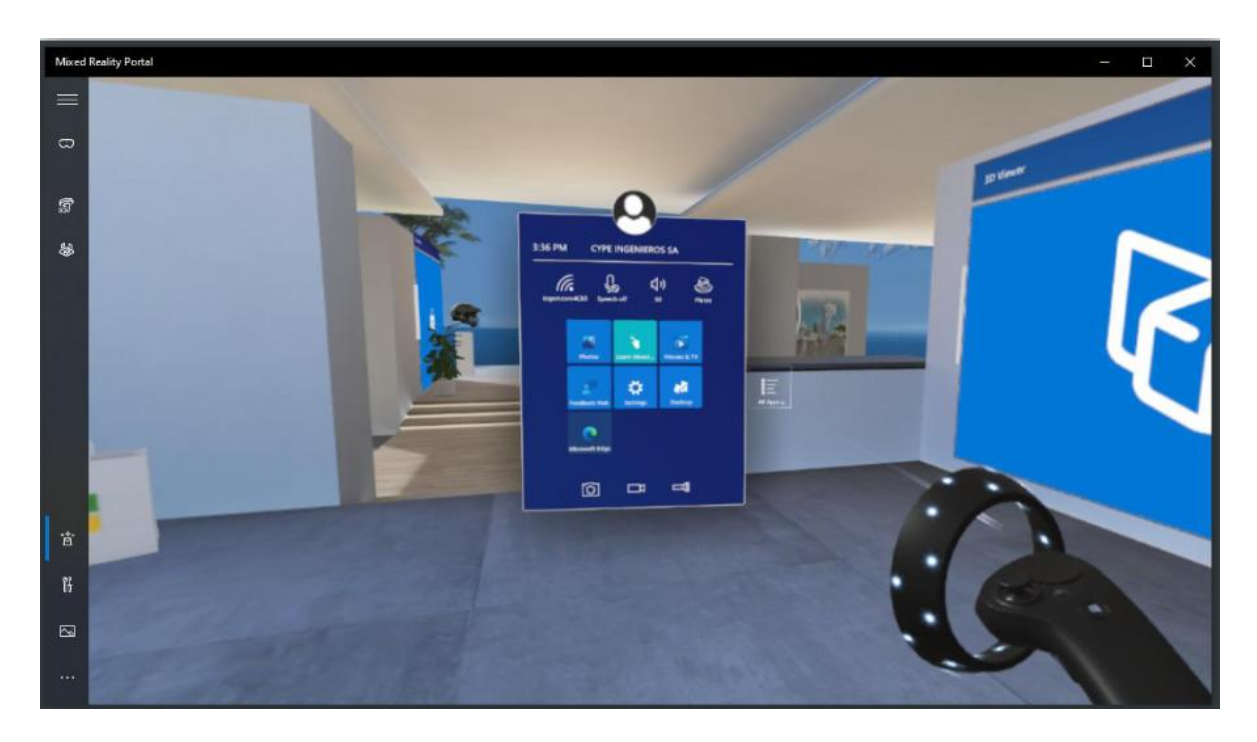

Para entrar en el menú de Windows debe pulsar sobre el botón con el símbolo de Windows ubicado en la parte frontal del mando. Con el menú visible, pulse sobre el botón **Todas**, situado en el lateral derecho del recuadro del menú, con ayuda del gatillo trasero del mando. De esta manera podrá visualizar todas las aplicaciones instaladas en el portal

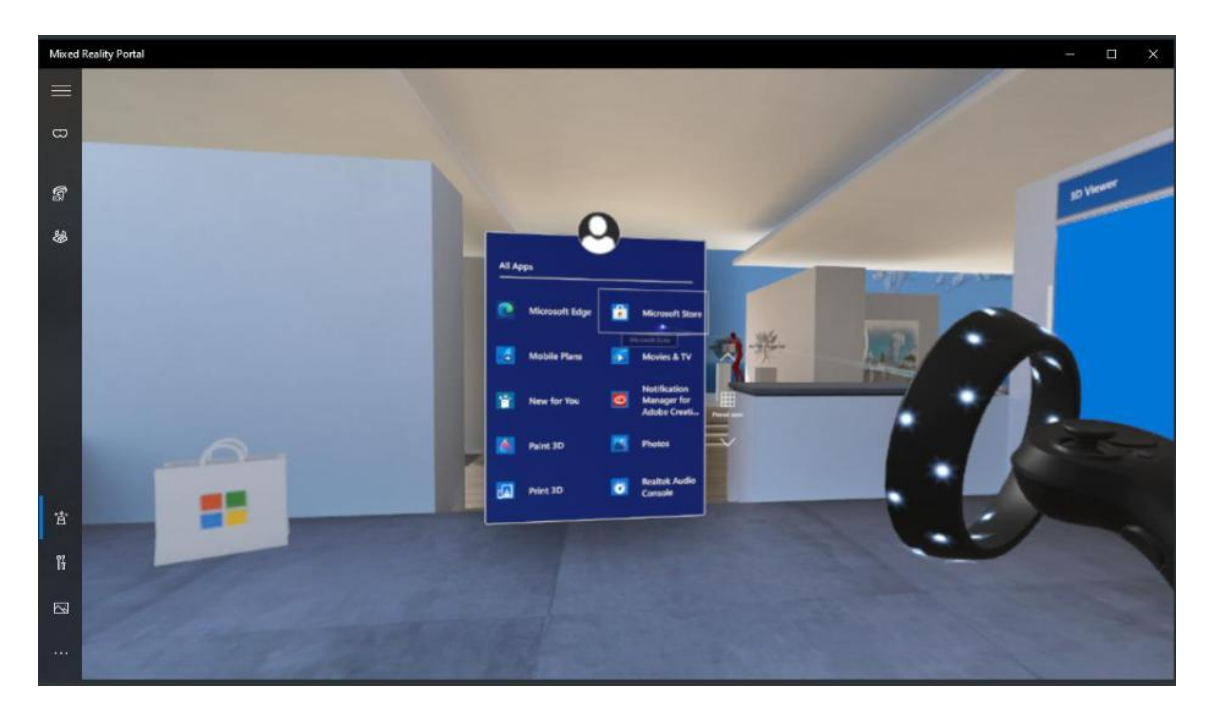

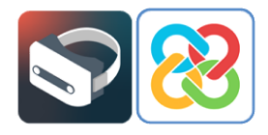

Con ayuda del gatillo trasero y los diferentes botones del panel podrá navegar por el mismo hasta encontrar la "Microsoft Store", desde la cual se instala la aplicación.

Seleccionando la aplicación de Microsoft Store, se redigirá al usuario a dicha aplicación de escritorio, fuera del entorno virtual, donde se deben seguir los pasos detallados en el punto 3.1 de este manual para instalar la aplicación BIMserver.center Virtual Reality.

Tras pulsar sobre la App encontrada se muestra el perfil de la aplicación desde donde podrá "Obtener" e "Instalar", y comenzar el proceso.

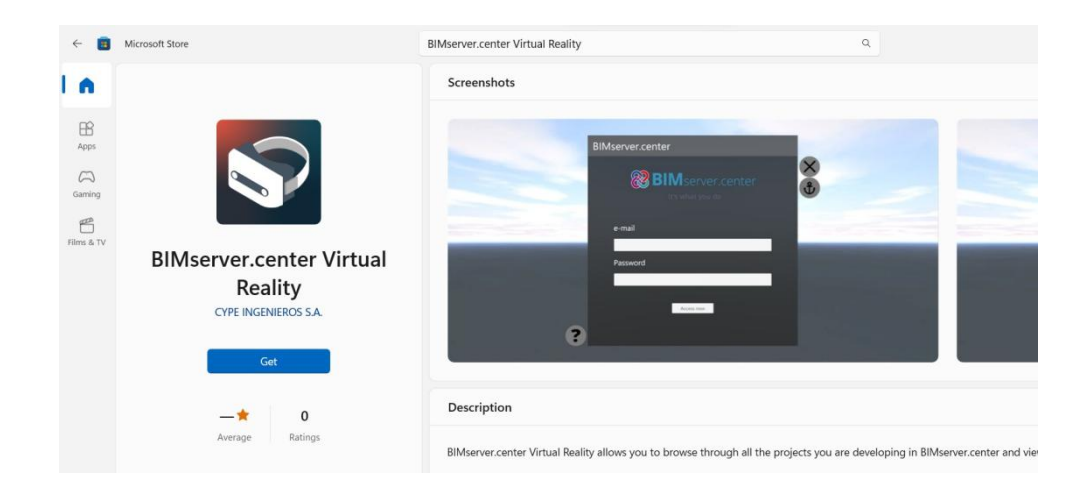

Una vez completado, ya tendrá la aplicación instalada en su portal y aparecerá el icono de la aplicación en el Portal de Realidad Mixta.

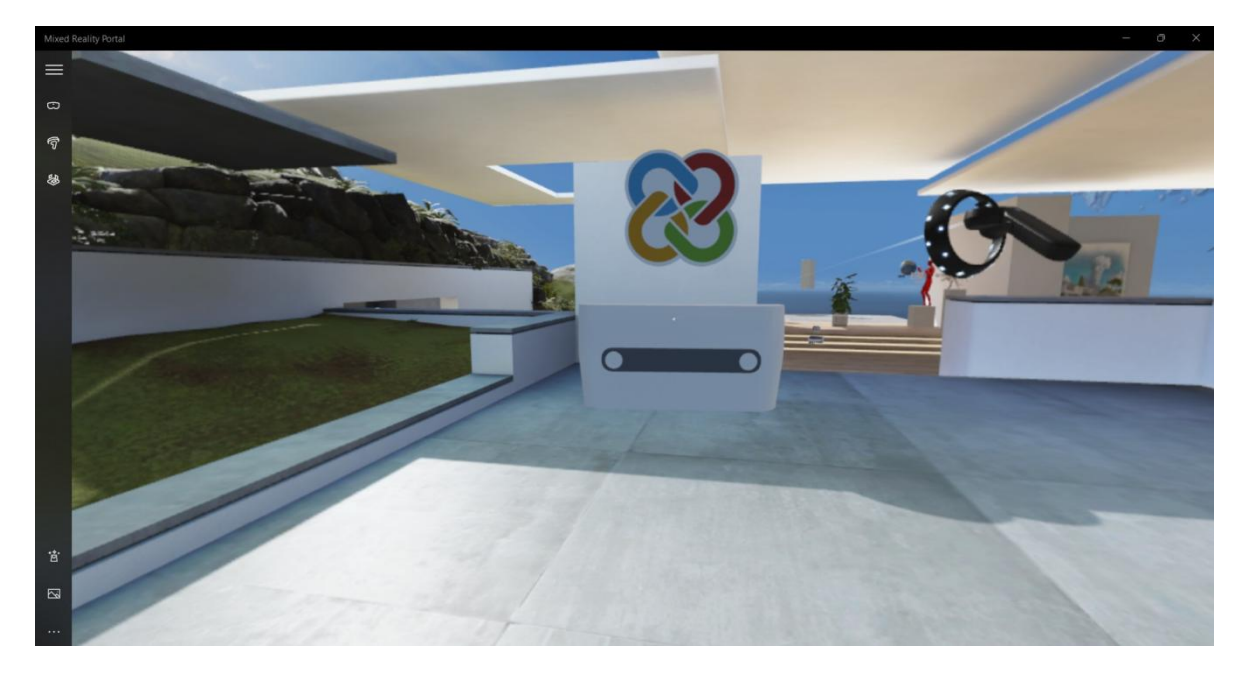

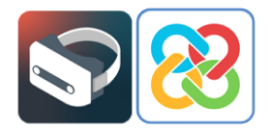

La aplicación de BIMserver.center Virtual Reality aparecerá a su vez en el menú de Windows en forma de acceso directo para iniciar la aplicación.

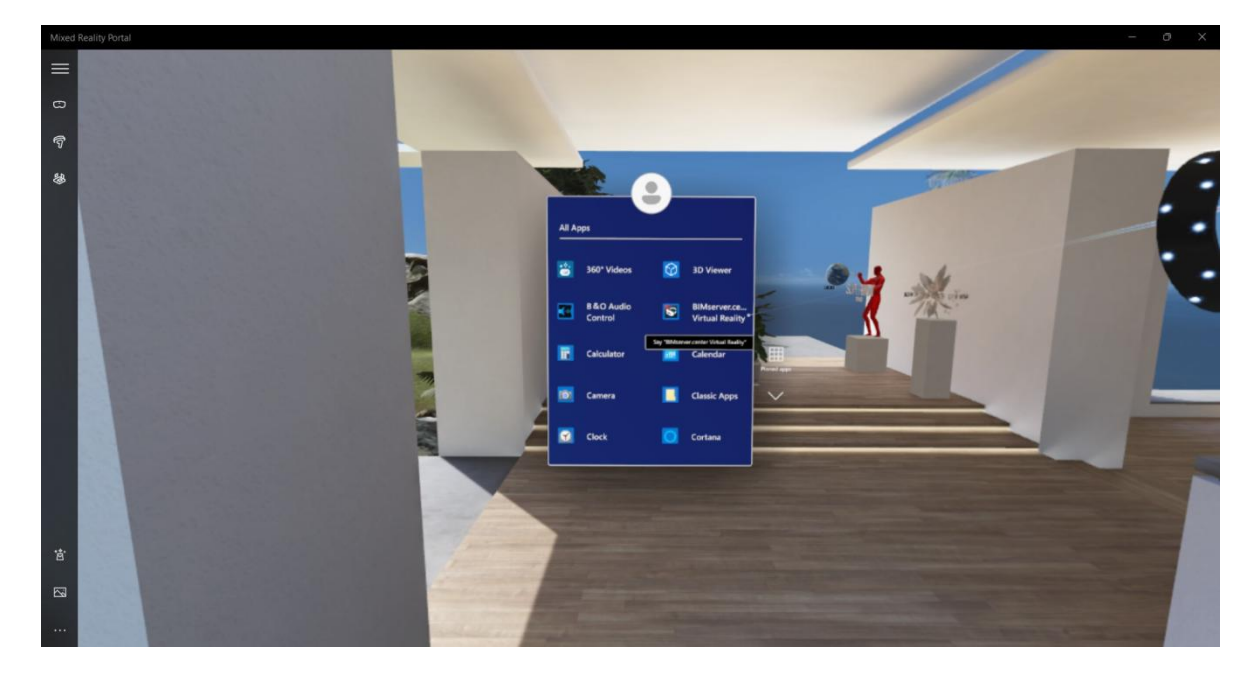

## **<sup>4</sup> Aplicación BIMserver.center Virtual Reality**

Tras la instalación de la aplicación se procede a mostrar su funcionamiento. Con la aplicación del Portal de Realidad Mixta de Windows abierta, se inicia BIMserver.center Virtual Reality desde el escritorio del PC.

Lo primero que se muestra es el panel de "Login" para poder acceder a la plataforma BIMserver.center donde se encuentran alojados los proyectos del usuario.

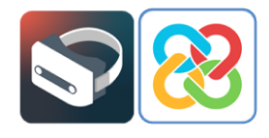

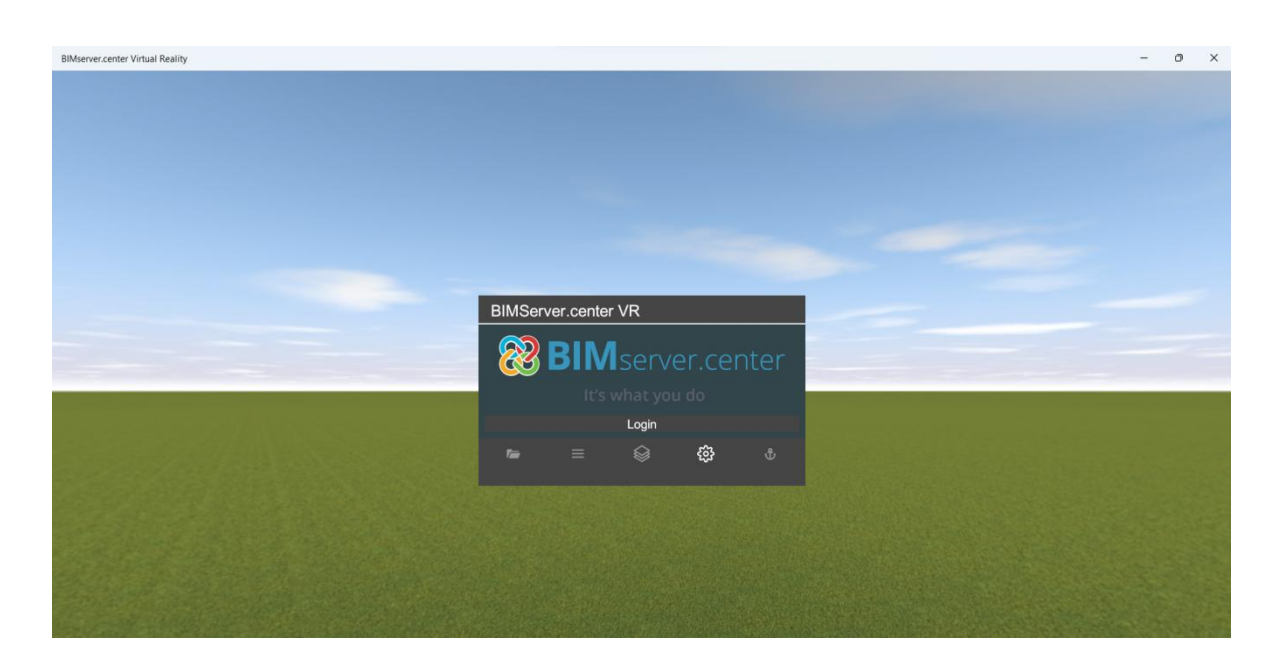

Al seleccionar la opción **Login** la aplicación le permitirá introducir su usuario y contraseña o le redirigirá a una pestaña de validación de cuenta en el navegador de internet, donde debe validar el usuario seleccionando **Permitir** en la pantalla que se muestra a continuación, o cambiar por otra cuenta de usuario de BIMserver.center.

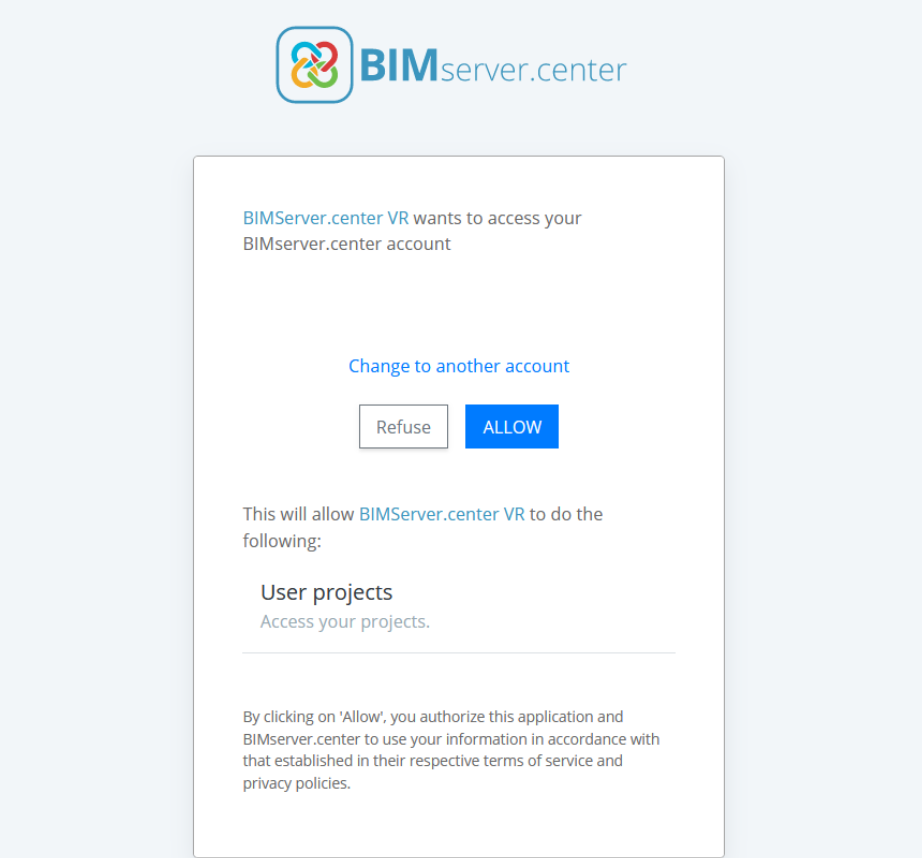

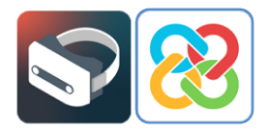

Si la introducción de datos de usuario es correcta, se le mostrará el siguiente mensaje en la pestaña del navegador de internet.

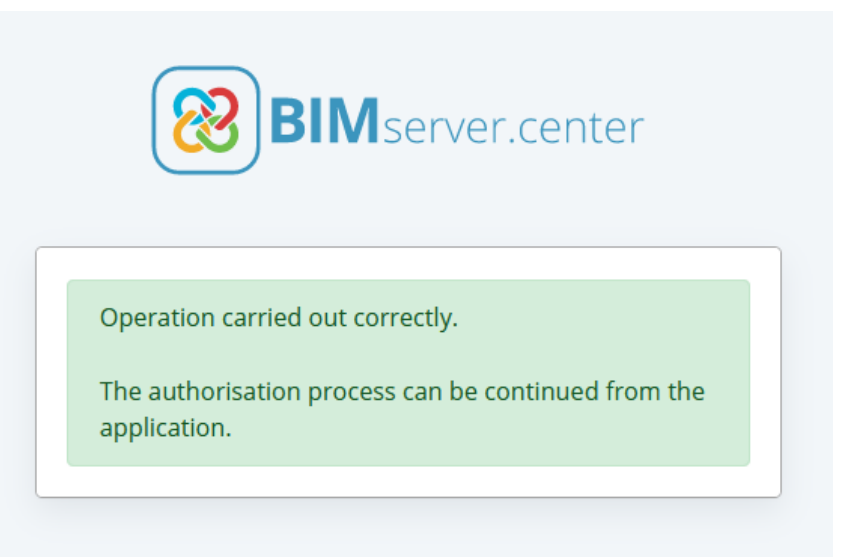

Una vez comprobado mediante el mensaje anterior que el acceso a la plataforma se ha realizado correctamente, puede cerrar la pestaña del navegador y acceder nuevamente a la aplicación BIMserver.center Virtual Reality donde podrá observar que se ha accedido a la cuenta de usuario.

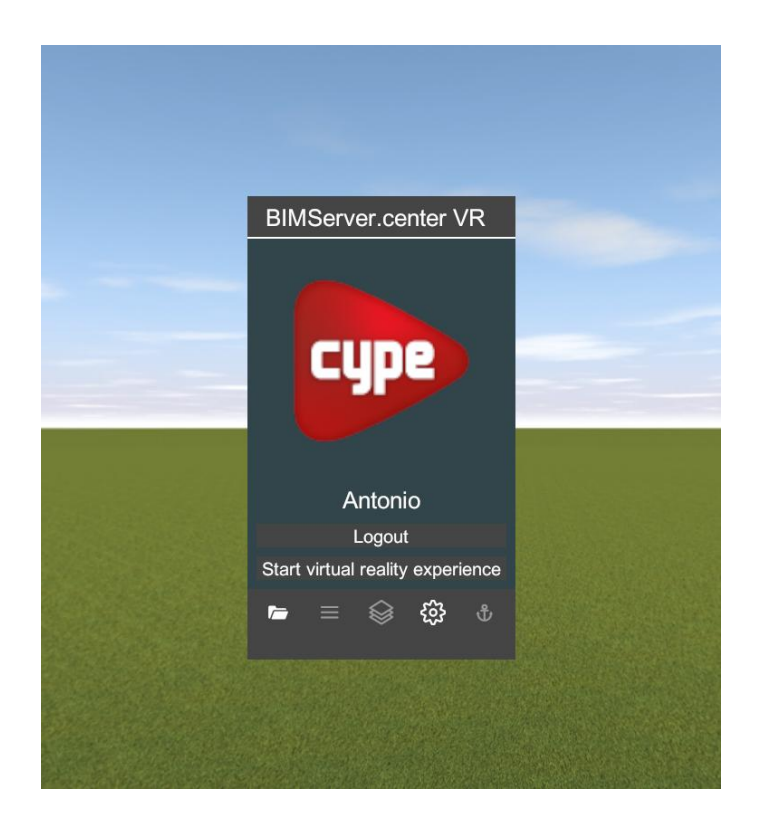

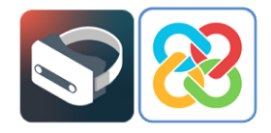

En la esquina inferior izquierda del menú, seleccionando el icono **Proyectos** representado mediante el icono de una carpeta, será posible visualizar los diferentes proyectos alojados en la cuenta BIMserver.center del usuario y elegir el proyecto que se quiera visualizar mediante el nuevo entorno de realidad virtual que ofrece la plataforma. Simplemente es necesario seleccionar uno de ellos para cargar el modelo.

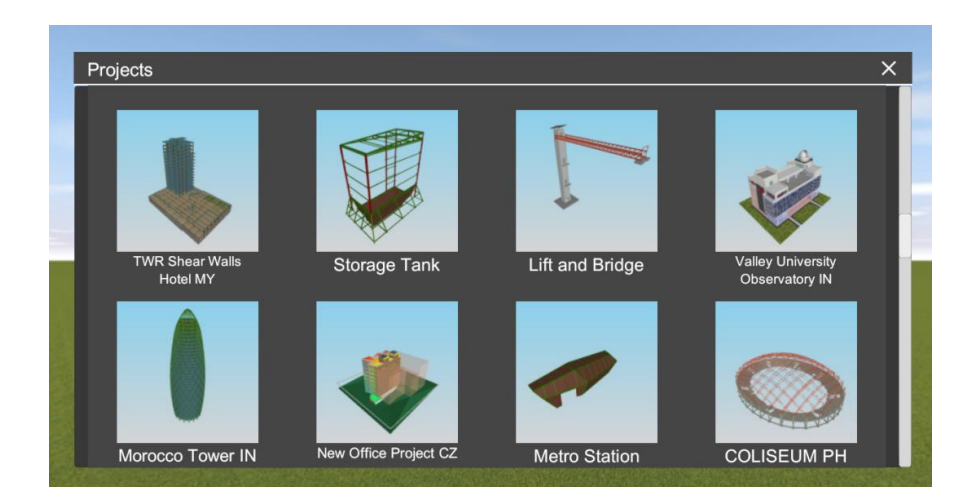

Al seleccionar el proyecto, aparecerá una pantalla donde es posible activar o desactivar las capas del modelo o de las diferentes disciplinas que se quieran visualizar, de este modo se cargarán en el entorno de realidad virtual. Para llevar a cabo este proceso, bastará con seleccionar las capas mediante la opción **Visible** representada con una bombilla azul. También existe la opción de aplicar una transparencia a las capas.

En la esquina superior izquierda se encuentran las opciones incorporadas para desplegar las capas y así poder visualizar los ficheros que incluye cada aportación incluida en el proyecto.

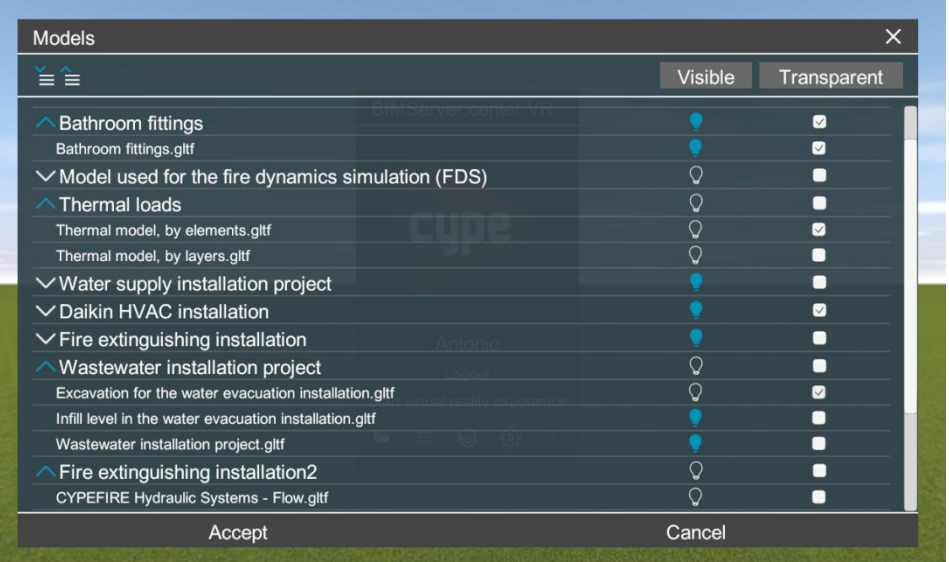

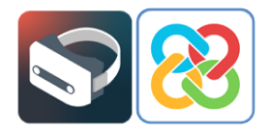

Una vez seleccionadas las capas que se desean visualizar, será necesario pulsar **Aceptar** en la barra inferior del menú de capas. En este momento, comienza a cargar el proyecto en el entorno y se podrá observar una barra de progreso en la parte superior.

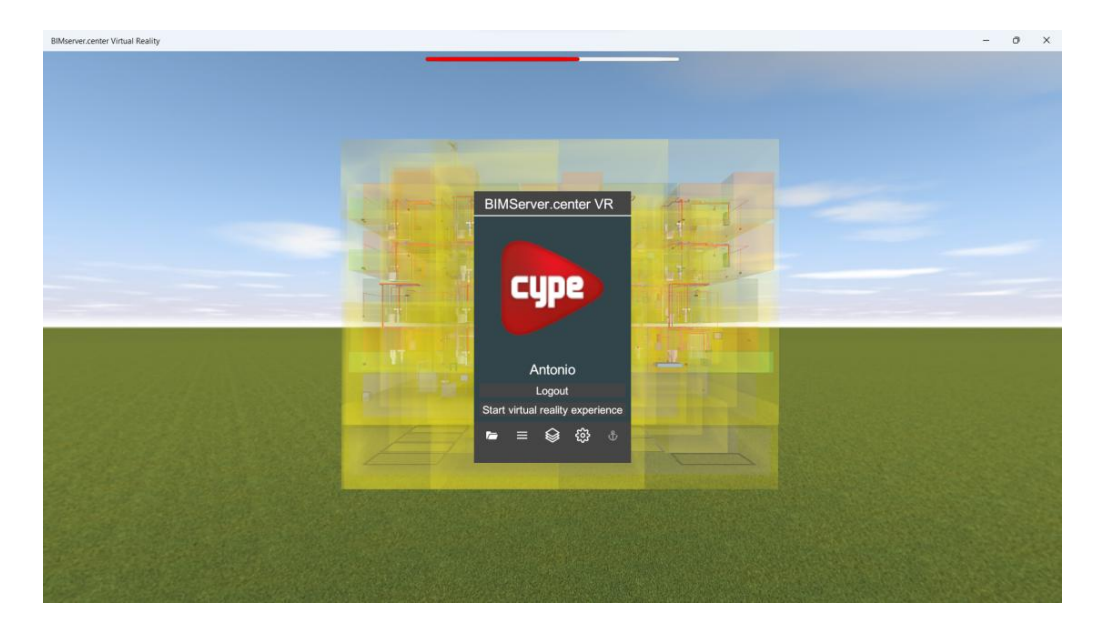

Completada la barra de progreso, se podrá observar el modelo cargado con las capas seleccionadas.

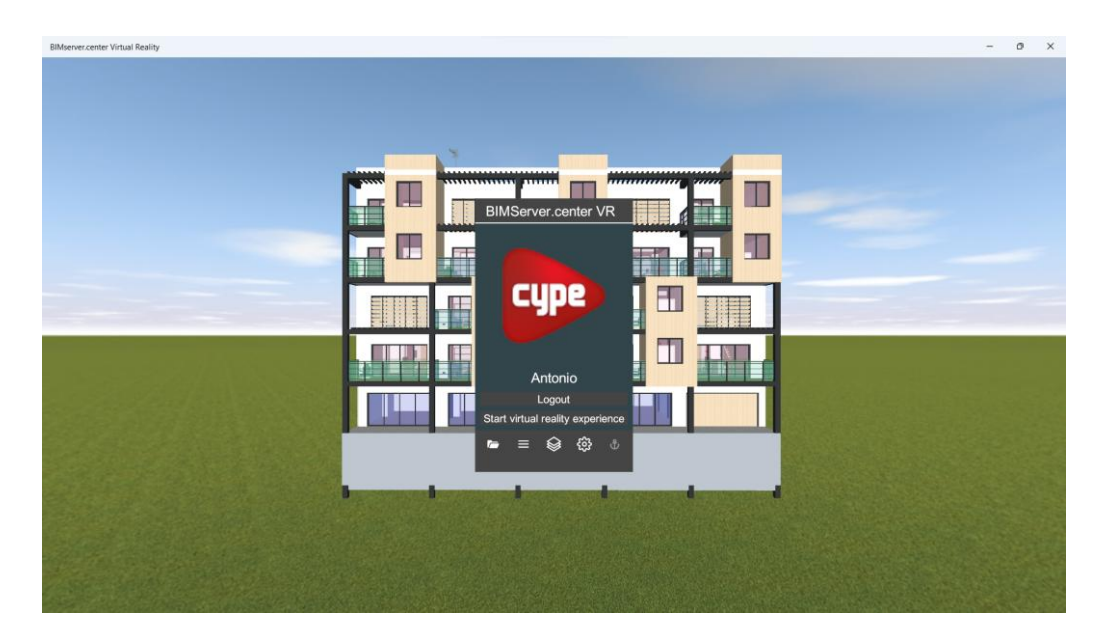

Desde esta misma pantalla, se podrán reconfigurar las capas o categorías que se desean visualizar. En la siguiente imagen se muestran únicamente ciertas instalaciones del proyecto.

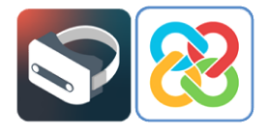

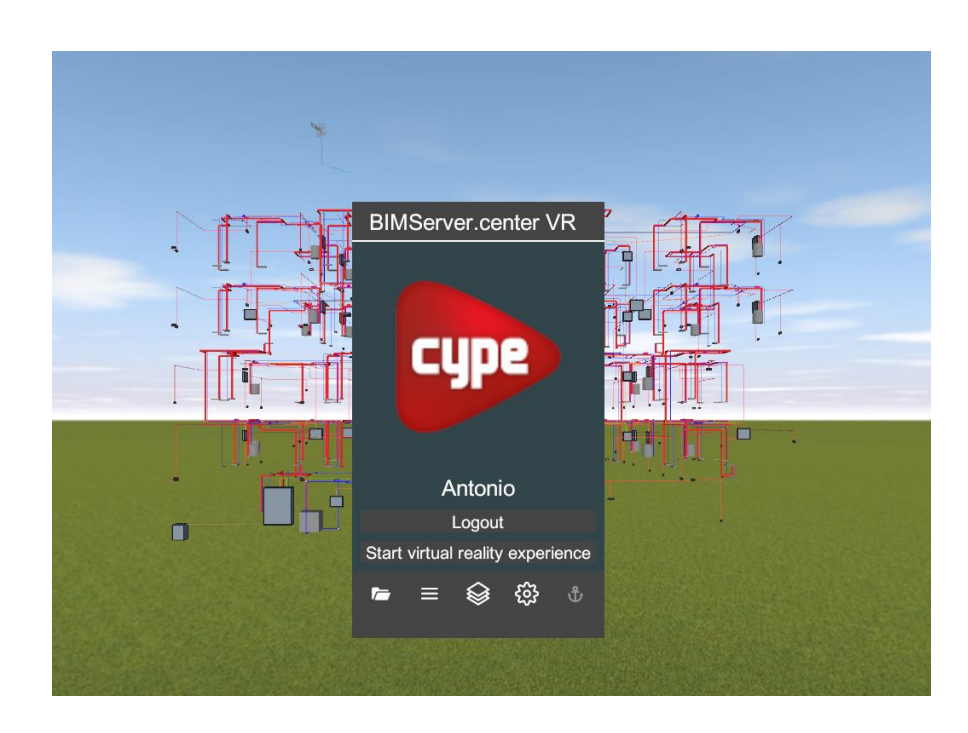

También será posible visualizar animaciones o simulaciones en el caso de que el modelo tenga aportaciones de este tipo.

Por último, seleccionando la opción **Ajustes** se podrá configurar la calidad y el idioma de la aplicación, pudiendo elegir entre más de 10 idiomas disponibles. También es posible modificar la memoria disponible para cargar los proyectos.

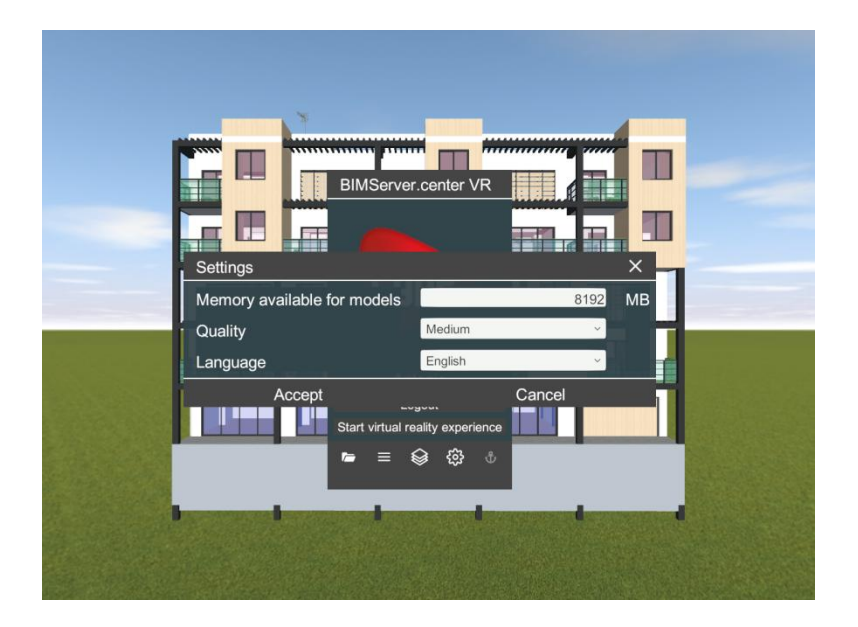

Una vez examinadas las diferentes opciones, el usuario podrá comenzar la experiencia seleccionando la opción **Comenzar experiencia de realidad virtual**, haciendo uso del casco (gafas) y los mandos previamente configurados.

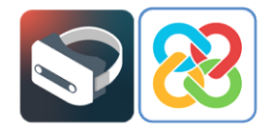

La configuración de la aplicación también se podrá realizar desde el Portal de Realidad Mixta de Windows, seleccionando en el entorno virtual la aplicación BIMserver.center Virtual Reality y siguiendo el mismo proceso detallado anteriormente. Para comenzar este proceso, se debe seleccionar el icono de la aplicación como se muestra en la siguiente imagen.

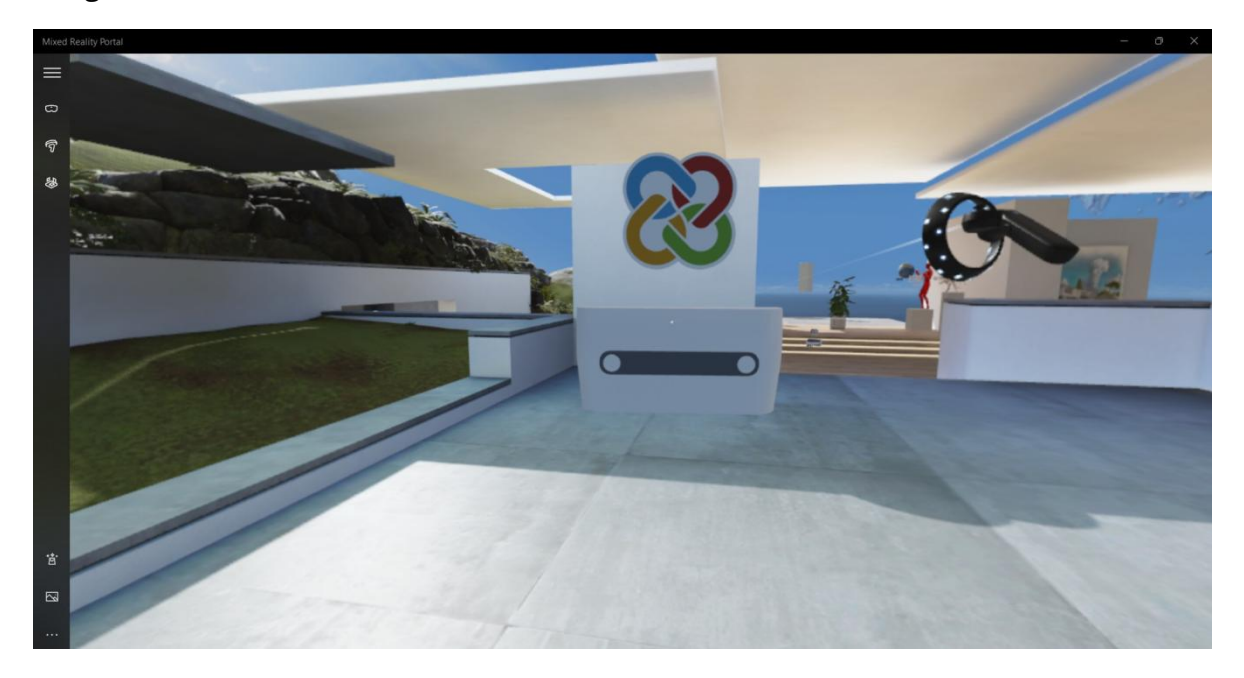

En caso de no aparecer el icono de BIMserver.center Virtual Reality, se seleccionará la aplicación directamente desde la búsqueda de aplicaciones del Portal de Realidad Mixta de Windows, como se muestra en la siguiente imagen.

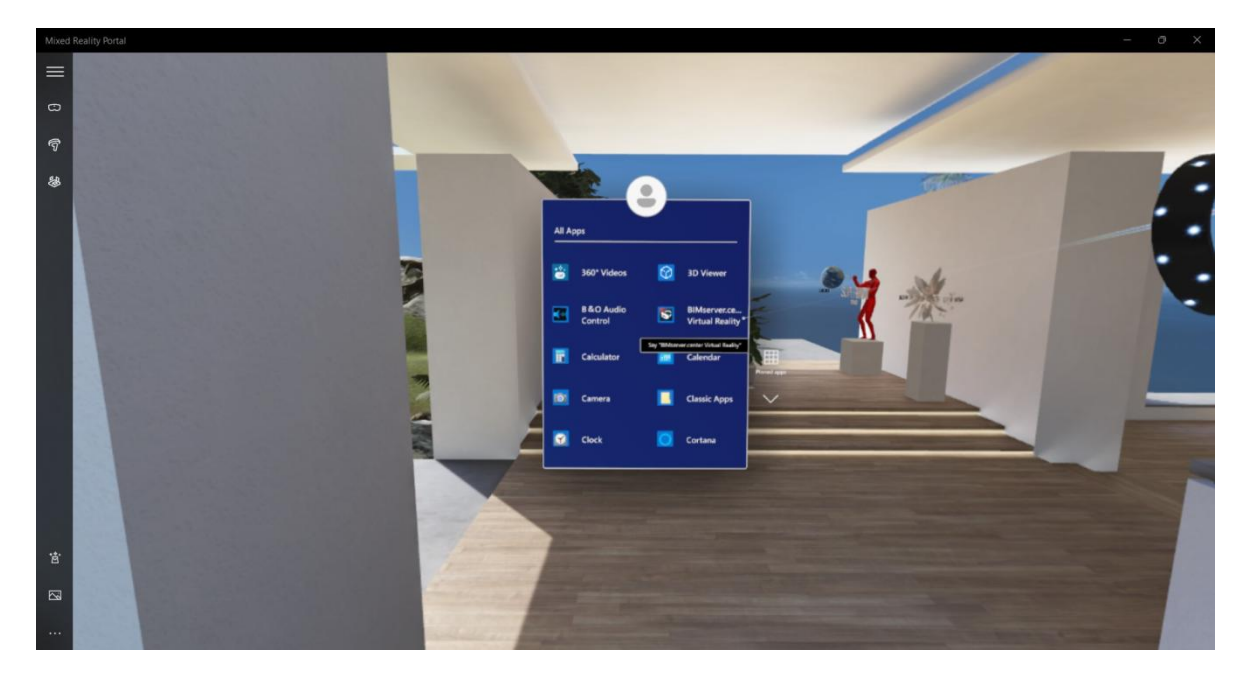

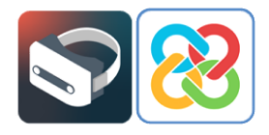

Una vez abierta la aplicación y seleccionada la opción **Comenzar experiencia de realidad virtual**, se abre la aplicación de realidad virtual de BIMserver.center donde se podrá visualizar el proyecto seleccionado.

## **4.1** Herramientas

En el entorno de realidad virtual de la aplicación, además de poder modificar todas las opciones mencionadas anteriormente (proyectos, capas, configuración, etc.), el usuario tendrá a su disposición una serie de herramientas para interactuar con el modelo mediante el panel táctil de los mandos.

Estas herramientas se exponen a continuación, haciendo uso de un modelo alojado en la plataforma BIMserver.center:

#### *Información de elementos*

Seleccionando esta opción y seleccionando a continuación cualquier elemento del modelo, se mostrará la información disponible de dicho elemento en el proyecto BIM (dimensiones, materiales, entidades, etc.).

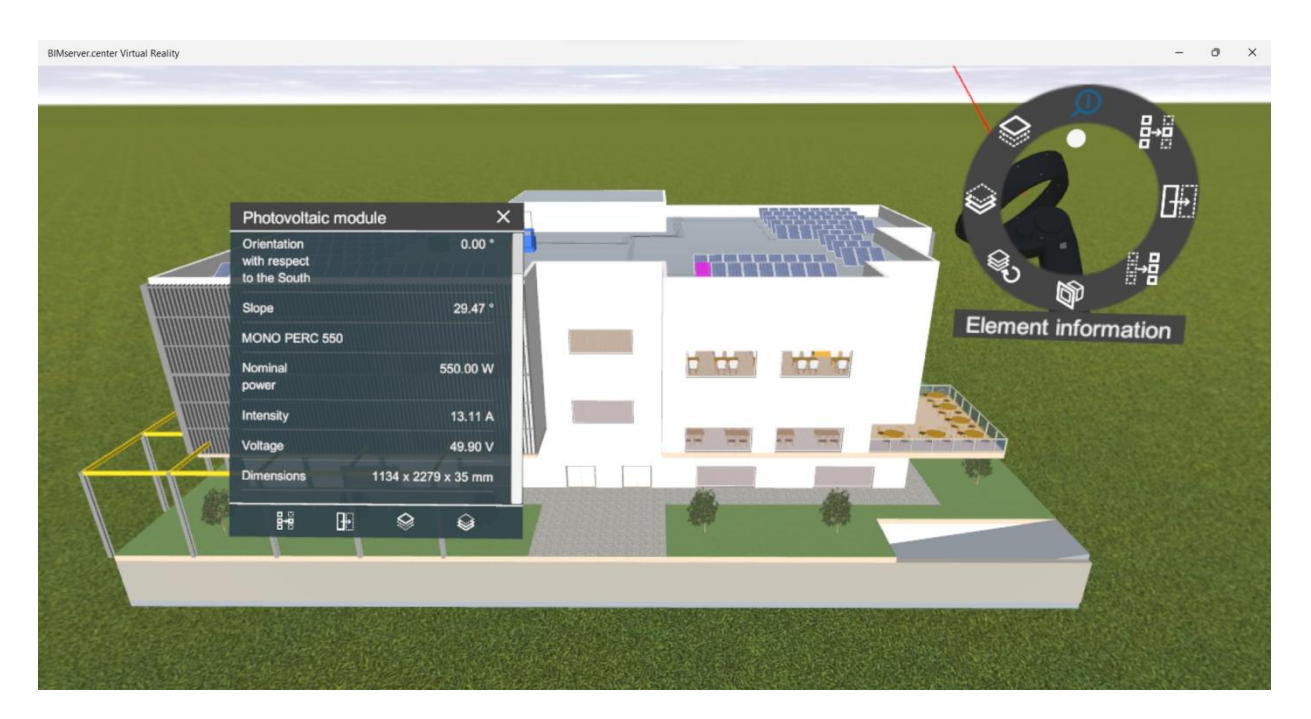

En la imagen se muestra la información BIM de un módulo fotovoltaico del proyecto, haciendo uso de la herramienta descrita.

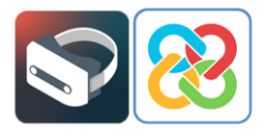

### *Aislar una categoría de elementos*

Esta herramienta permite aislar elementos de una misma categoría.

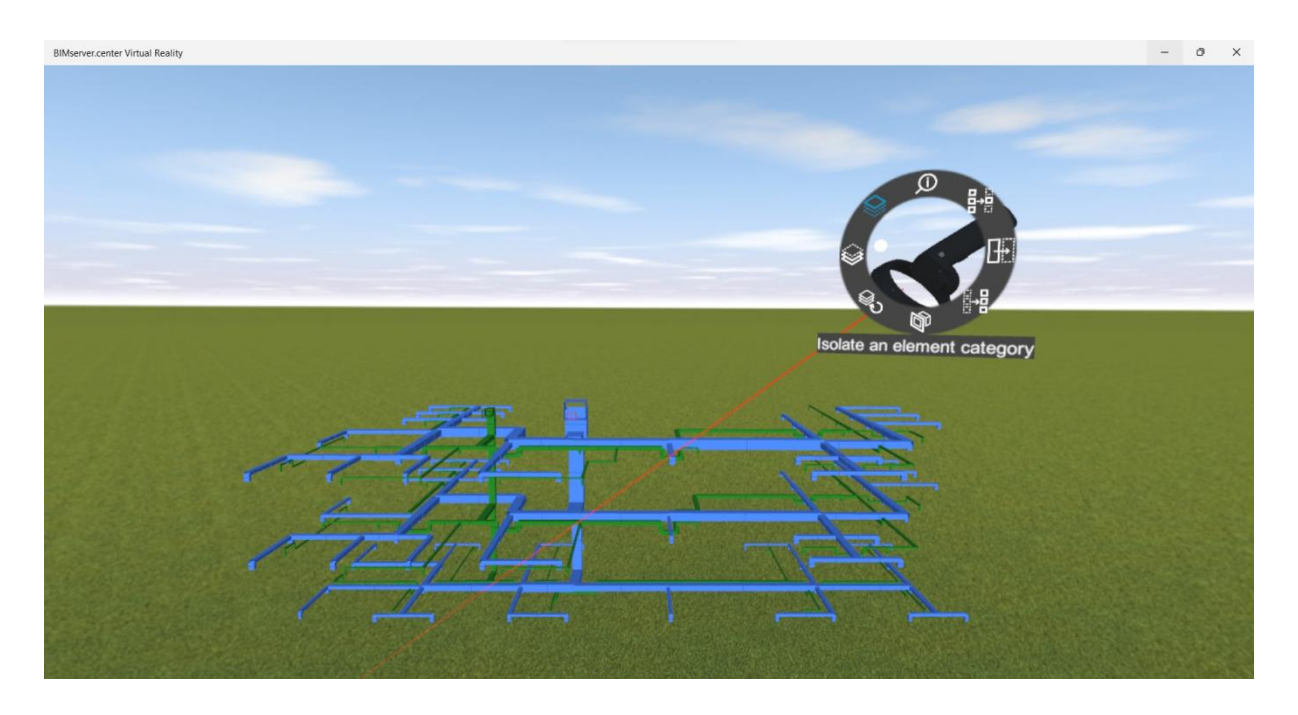

En la imagen se muestra la selección de un conducto de la instalación de climatización, aislando dicha categoría de elementos en el modelo.

#### *Ocultar una categoría de elementos*

Esta herramienta permite ocultar elementos de una misma categoría.

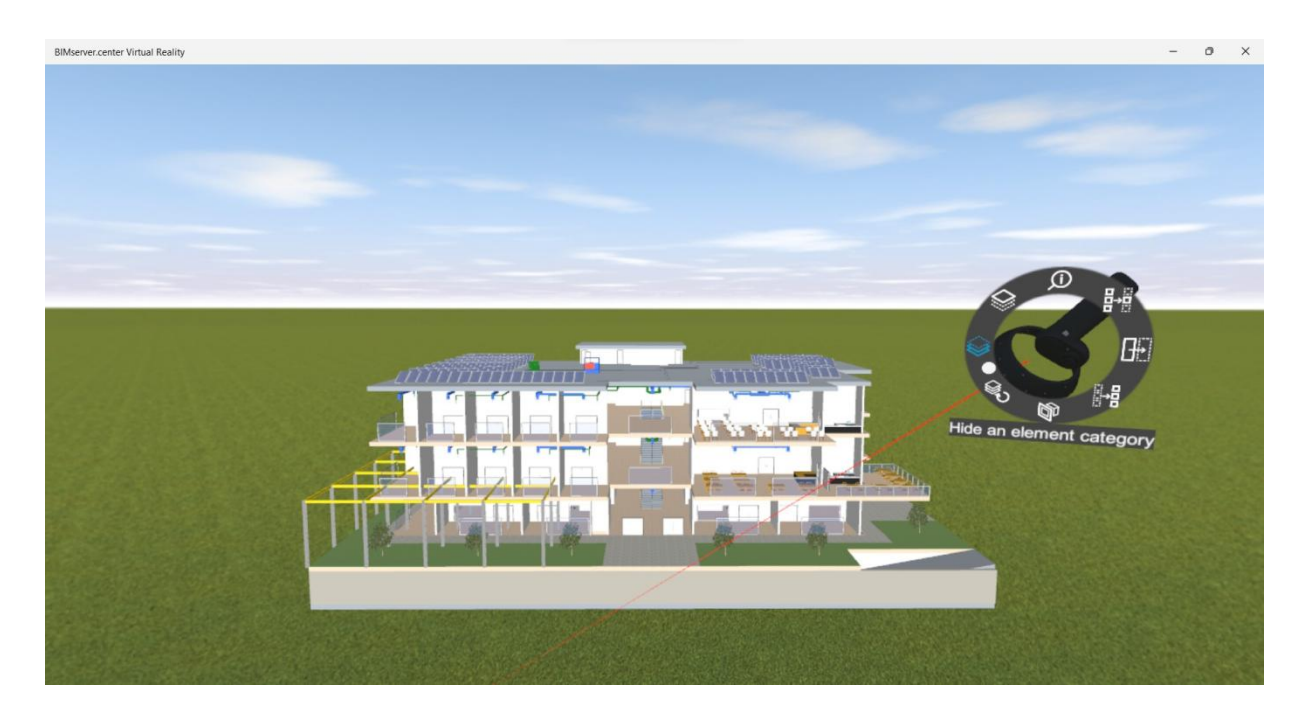

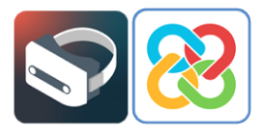

En la imagen se muestra la selección de los cerramientos frontales del modelo (fachada, celosías, etc.), ocultando estas categorías de elementos.

### *Seleccione el planos de corte*

Esta herramienta permite generar planos de corte perpendiculares a los ejes x, y o z.

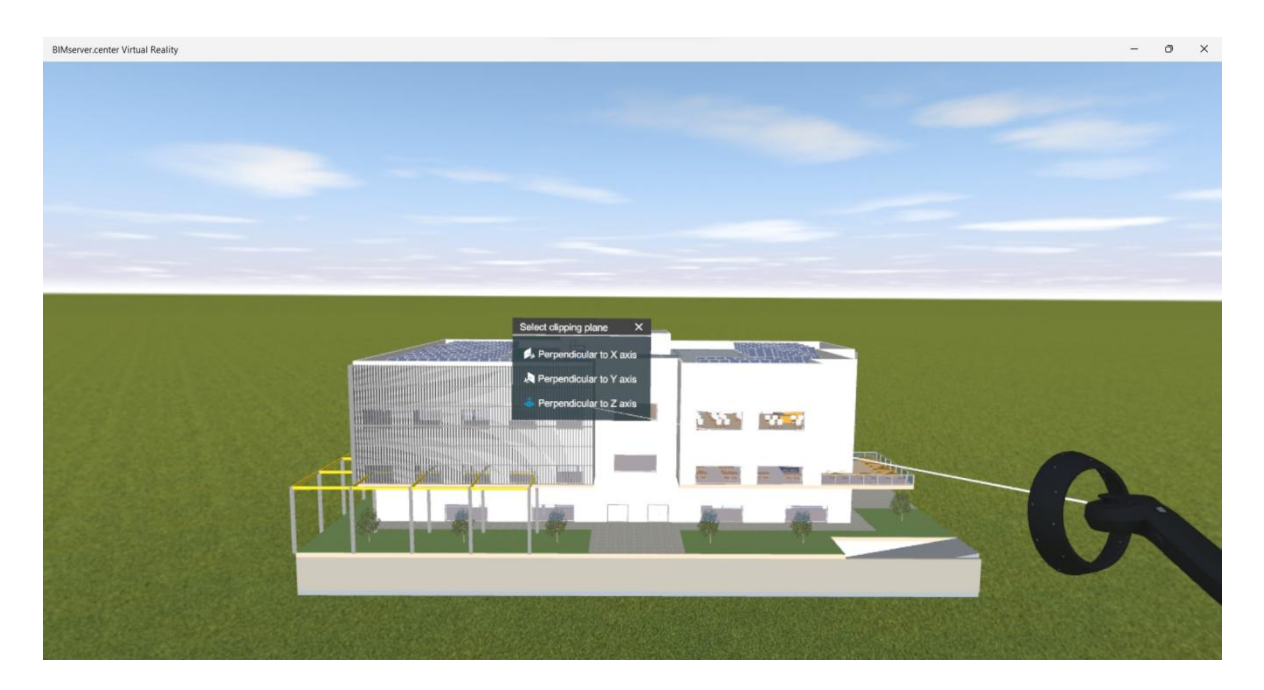

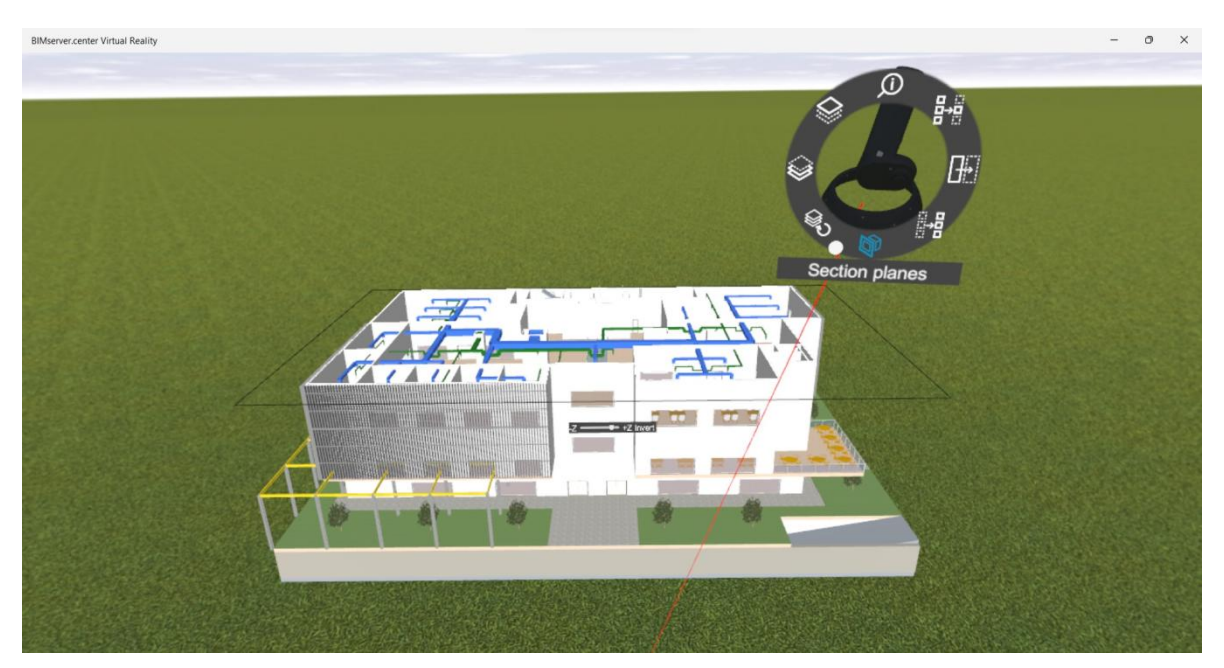

En las imágenes se muestra la selección del plano de corte perpendicular al eje Z y el plano de corte en cuestión.

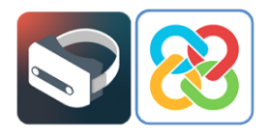

### *Aislar un elemento*

Esta herramienta permite aislar el elemento seleccionado.

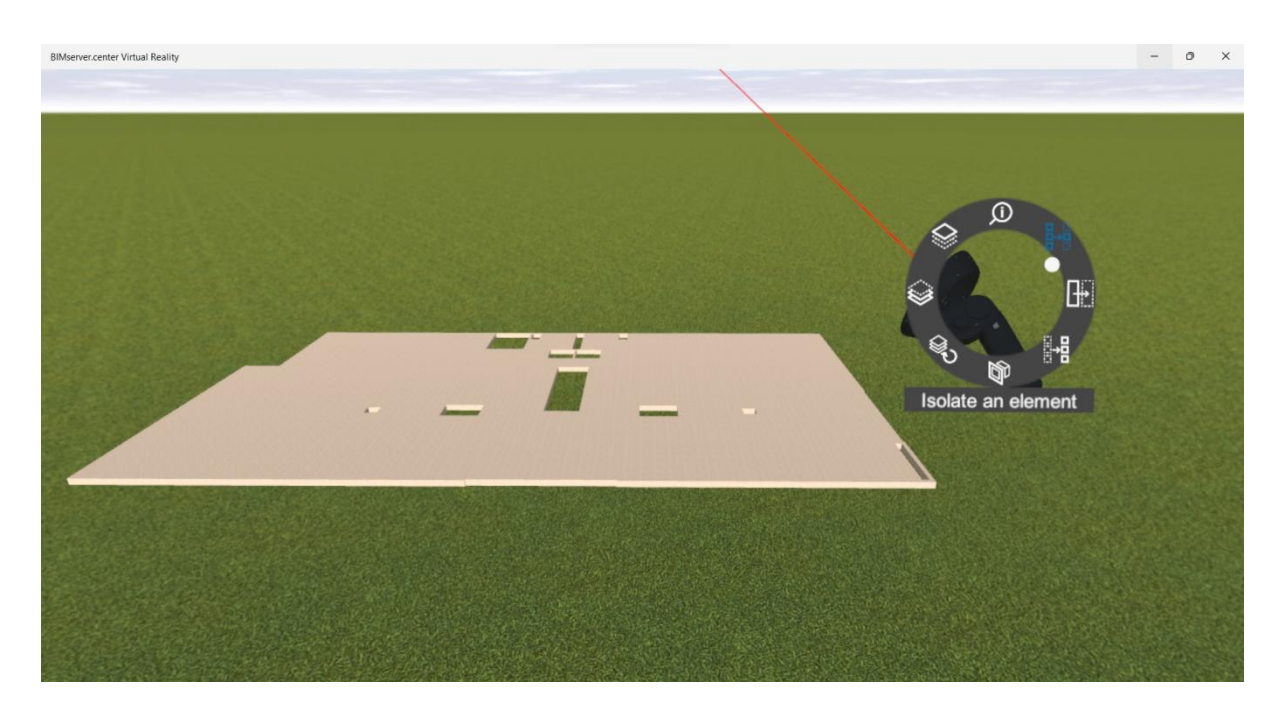

En la imagen se muestra la selección del forjado de una de las plantas del proyecto, aislando este elemento.

### *Ocultar un elemento*

Esta herramienta permite ocultar el elemento seleccionado.

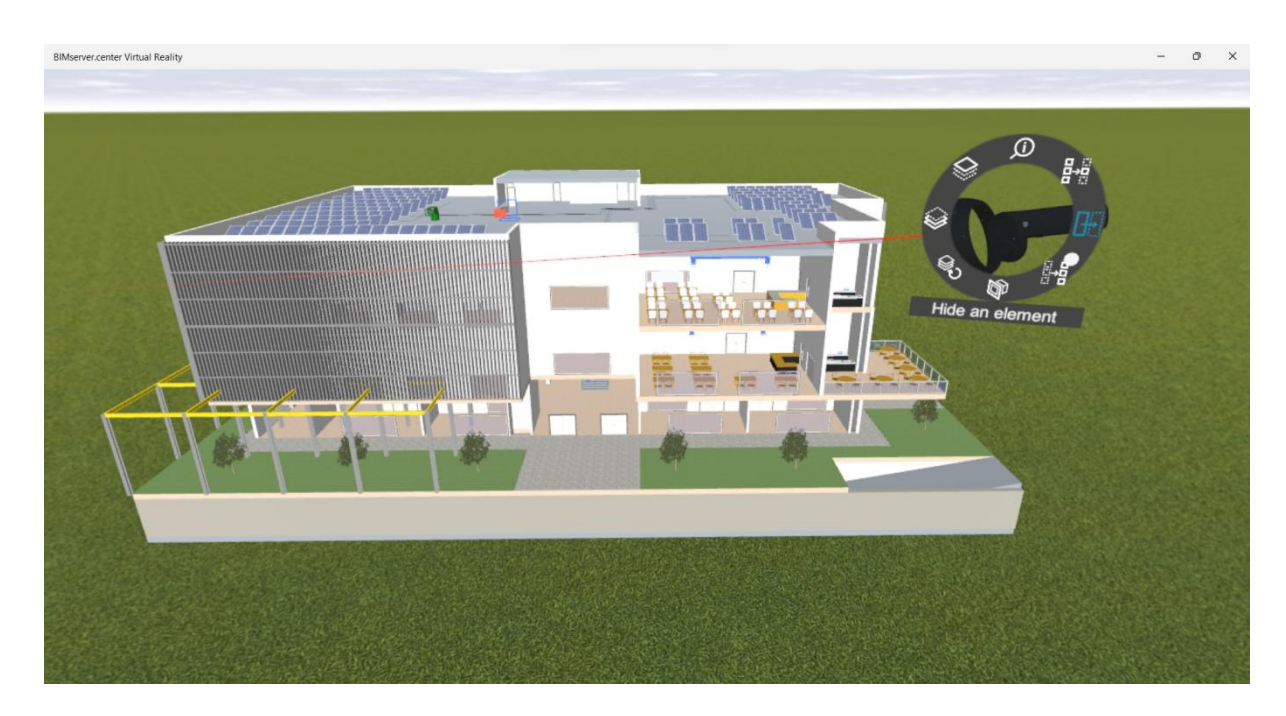

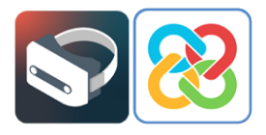

En la imagen se muestra la selección de algunos elementos (muros, módulos fotovoltaicos, unidad de tratamiento de aire), ocultando estos elementos.

### *Mostrar elementos y categorías ocultas*

Estas herramientas permiten mostrar los elementos y las categorías de elementos que han sido ocultados mediante las opciones **Ocultar un elemento** y **Ocultar una categoría de elementos**.

A continuación se muestran unas imágenes donde se han aplicado estas herramientas, pudiendo observar el modelo completo al mostrar los elementos/categorías ocultas.

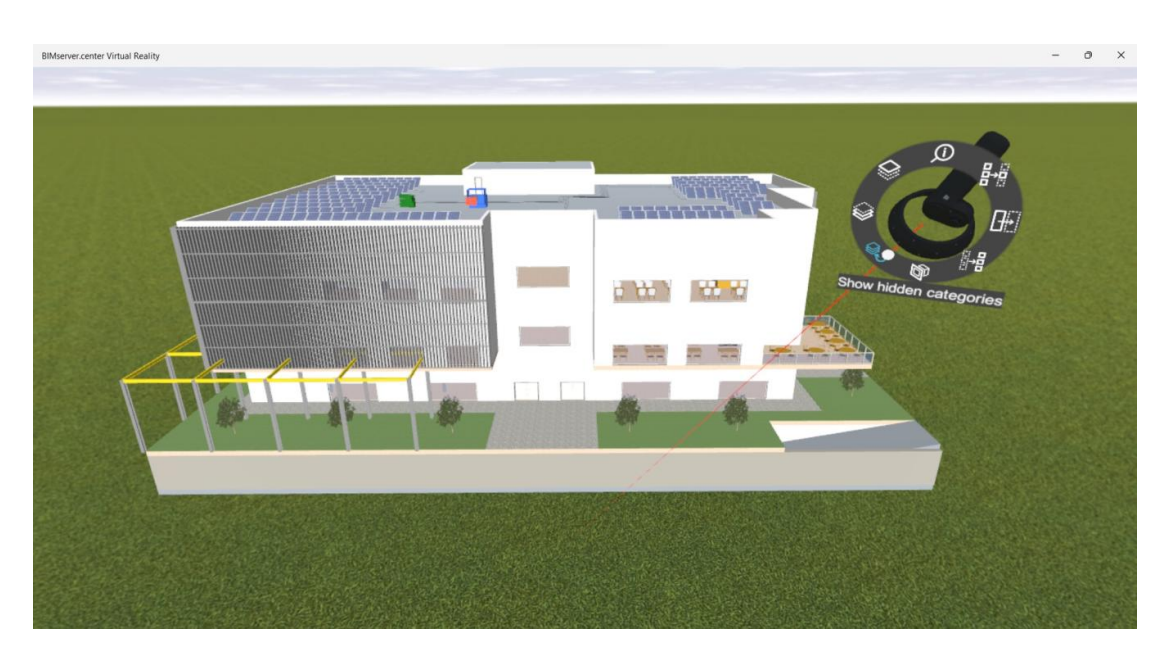

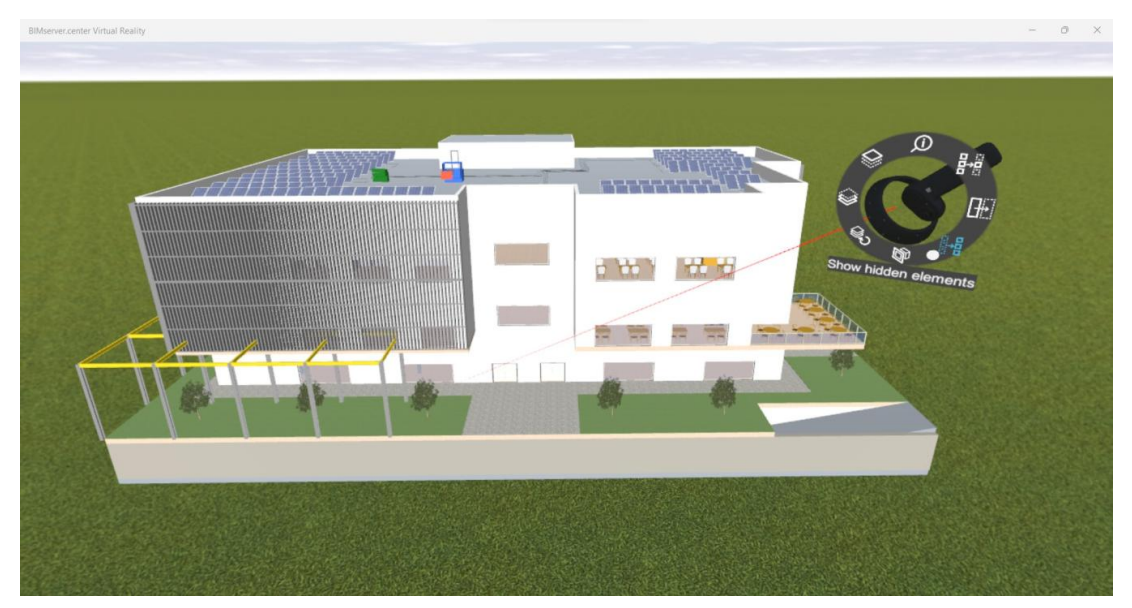

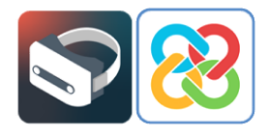

Por último, una vez se desee finalizar la experiencia de realidad virtual proporcionada por la plataforma, se debe seleccionar la opción **Detener la experiencia de realidad virtual**, la cual cerrará la aplicación BIMserver.center Virtual Reality y devolverá al usuario a la interfaz del Portal de Realidad Mixta de Windows.

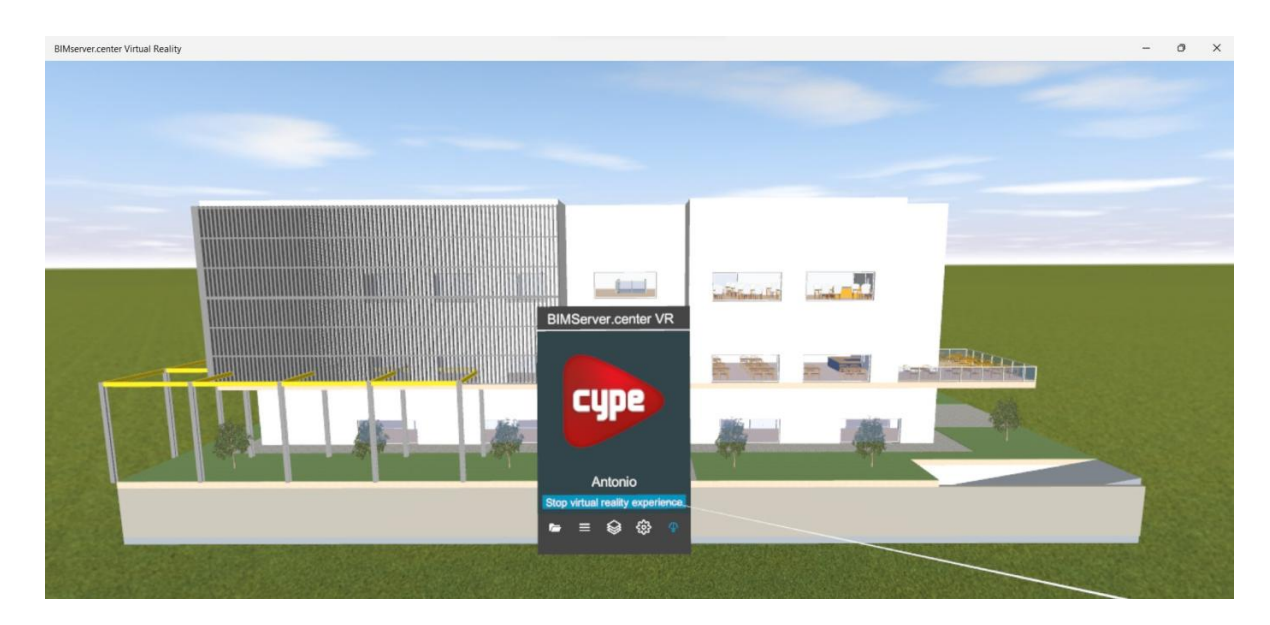

## **<sup>5</sup> Errores conocidos**

*"Aparece un error que me pide comprobar el cable de la pantalla a pesar de tener el cable USB en un puerto USB 3.0 y el HDMI conectados".*

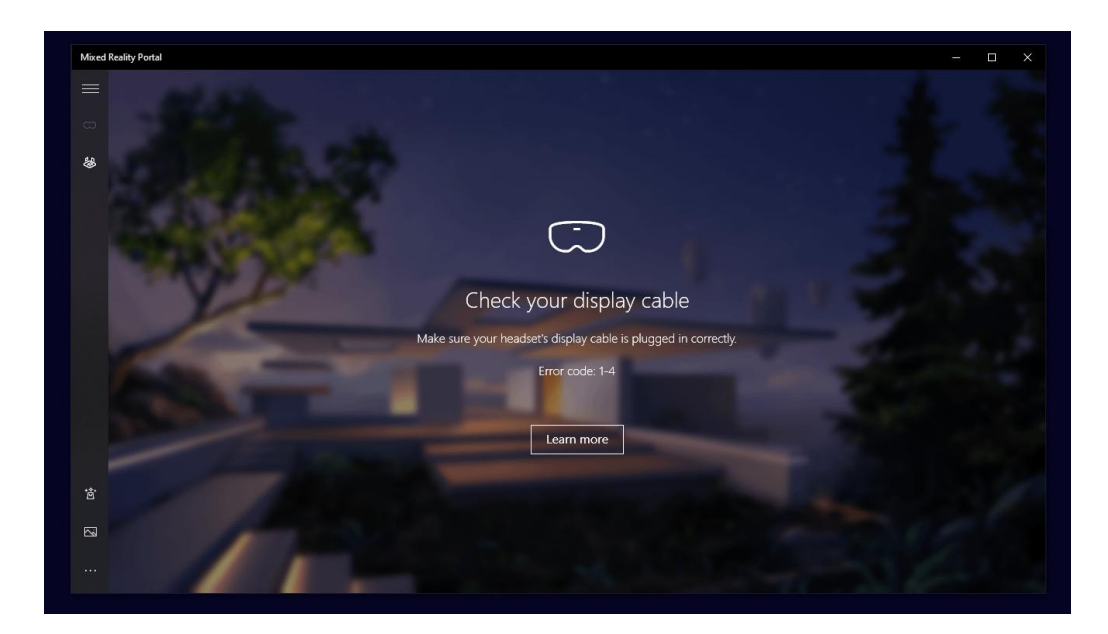

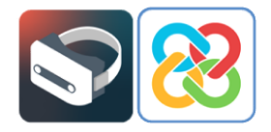

Si lo que visualiza es una pantalla con el siguiente error, lo que el sistema quiere indicar es que tiene bien conectado el cable USB a un puerto USB 3.0, pero que el cable HDMI se encuentra en un puerto HDMI sin conexión directa con la tarjeta gráfica del ordenador, por lo que el sistema no funcionará de forma correcta. Para solucionar el problema simplemente deberá probar a cambiar el cable HDMI del puerto en el que se encuentra por otro que conozca que dispone de esa conexión directa a la tarjeta gráfica del ordenador.

En el caso de que aparezcan errores diferentes al señalado, se puede consultar el apartado "Solución de problemas y preguntas frecuentes" de la guía de usuario de Portal de Realidad Mixta de Microsoft mediante el siguiente enlace:

https://learn.microsoft.com/en-us/windows/mixed-reality/enthusiastguide/troubleshooting-windows-mixed-reality